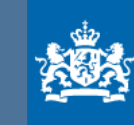

Advanced

Defensie Materieel Organisatie Ministerie van Defensie

# Mijn Defensie

## Het vernieuwde **ARIS Connect Portal:** ARIS Connect: het Enterprise Management

System van Defensie

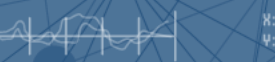

D 683902

Q Search

Architectuur voor jedereer hitectuur voor architecter erieke processe ifieke nmcecce

Corporate Begrippenkader

**ARIS** 

Proceslandschap

Catalog

**Corporate Architectuur Repository** 

Dashhnard

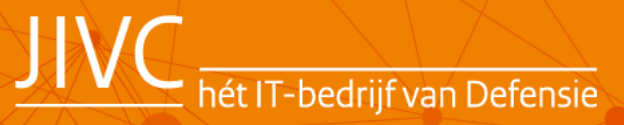

### Inhoud

- Introductie
- Aanleiding
- Voormalige inrichting
- Gewenste inrichting
- Aanpak
- Demonstratie
	- Navigatiestructuur
	- Catalog
	- Dashboards
	- Corporate Begrippenkader
- Resultaat
- Lessons learned en vervolg

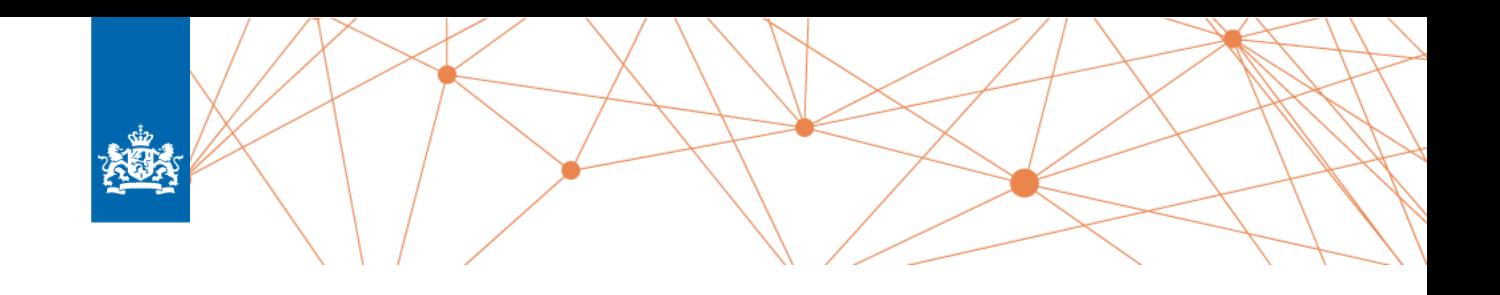

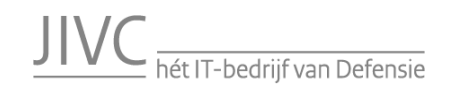

#### Introductie

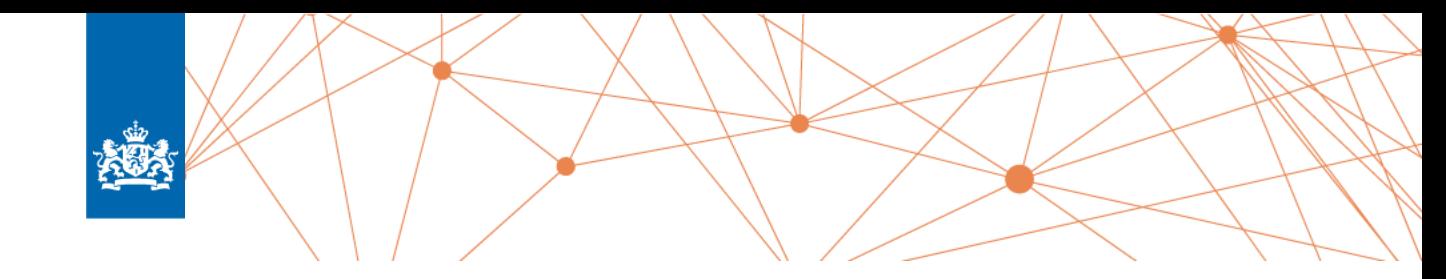

Om het **raadplegen** van informatie in ARIS **toegankelijker en gebruiksvriendelijker** te maken is, in samenwerking met de softwareleverancier, de nieuwe ARIS Connect Portal geconfigureerd. Daarbij is gebruik gemaakt van voorbeelden en best practices van Software AG en andere toonaangevende bedrijven, die ARIS gebruiken zoals Heineken, Philips, NS.

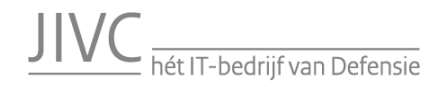

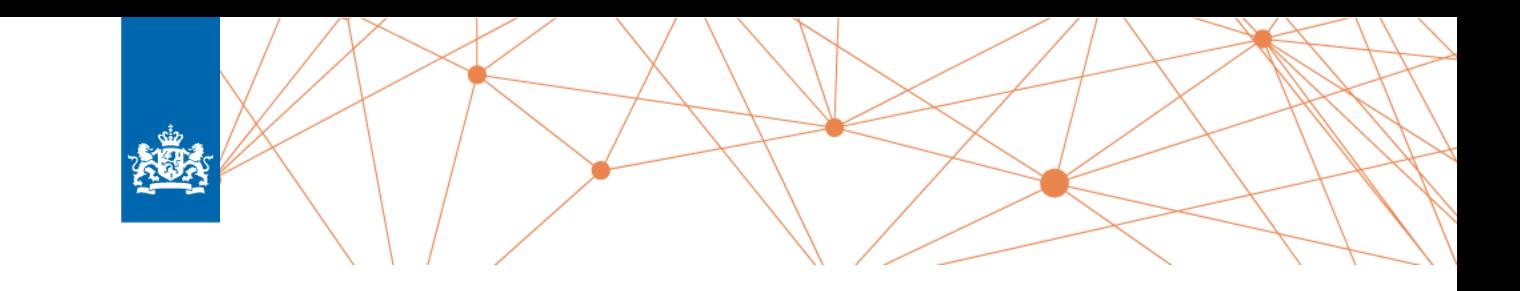

Gebruikers gaven aan dat het soms **lastig** is om bepaalde **informatie in ARIS te vinden**. De navigatie was te **weinig intuïtief**, niet altijd even logisch gestructureerd en voor sommige informatie moet je door meerdere modellen heen voor je bij de juiste informatie uit komt.

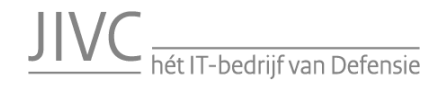

### Voormalige inrichting

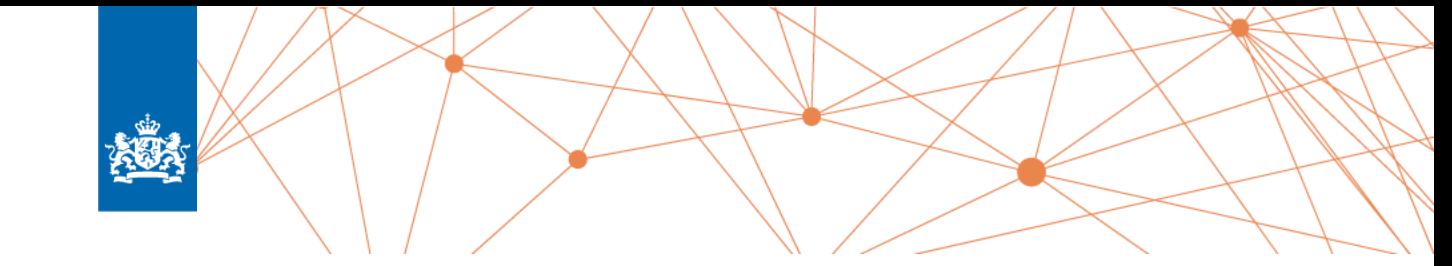

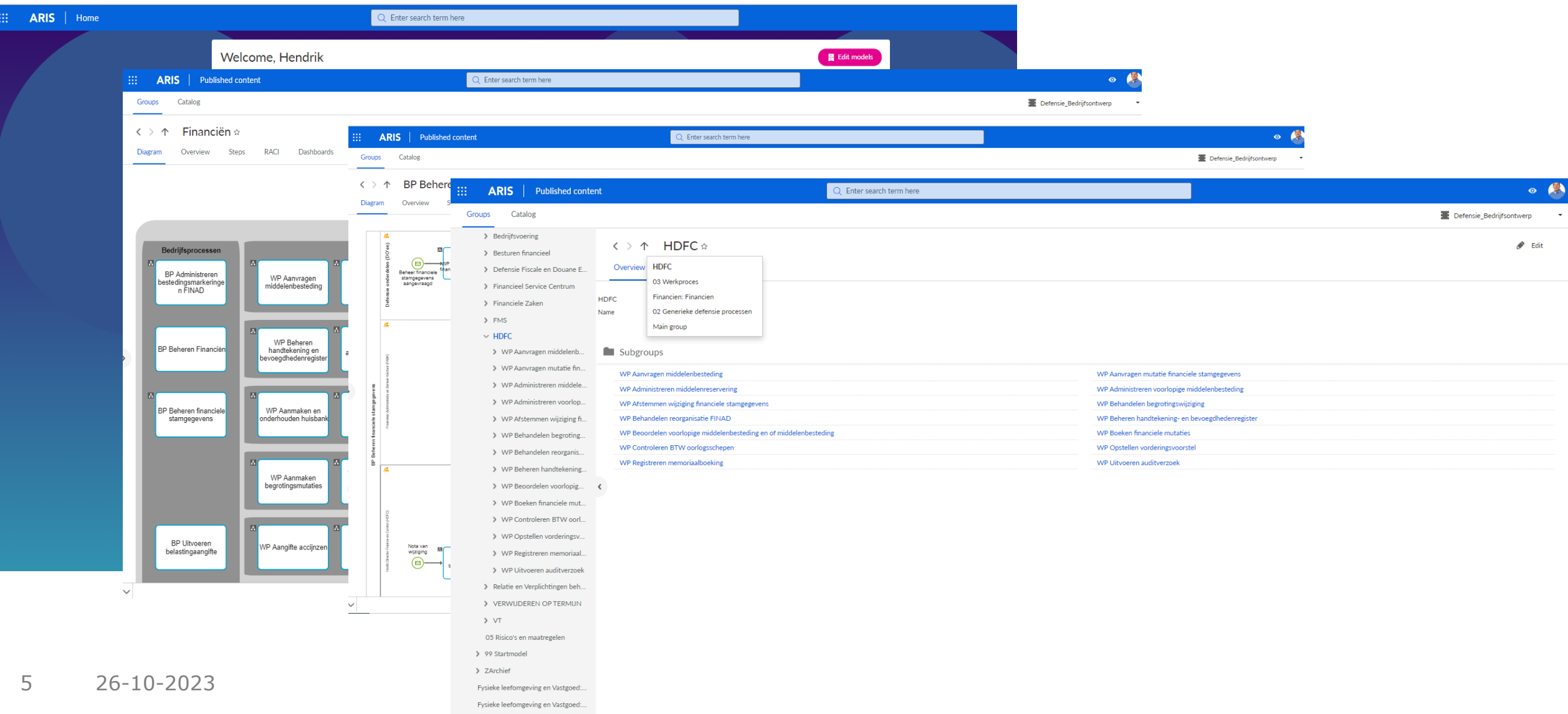

### Voormalige inrichting

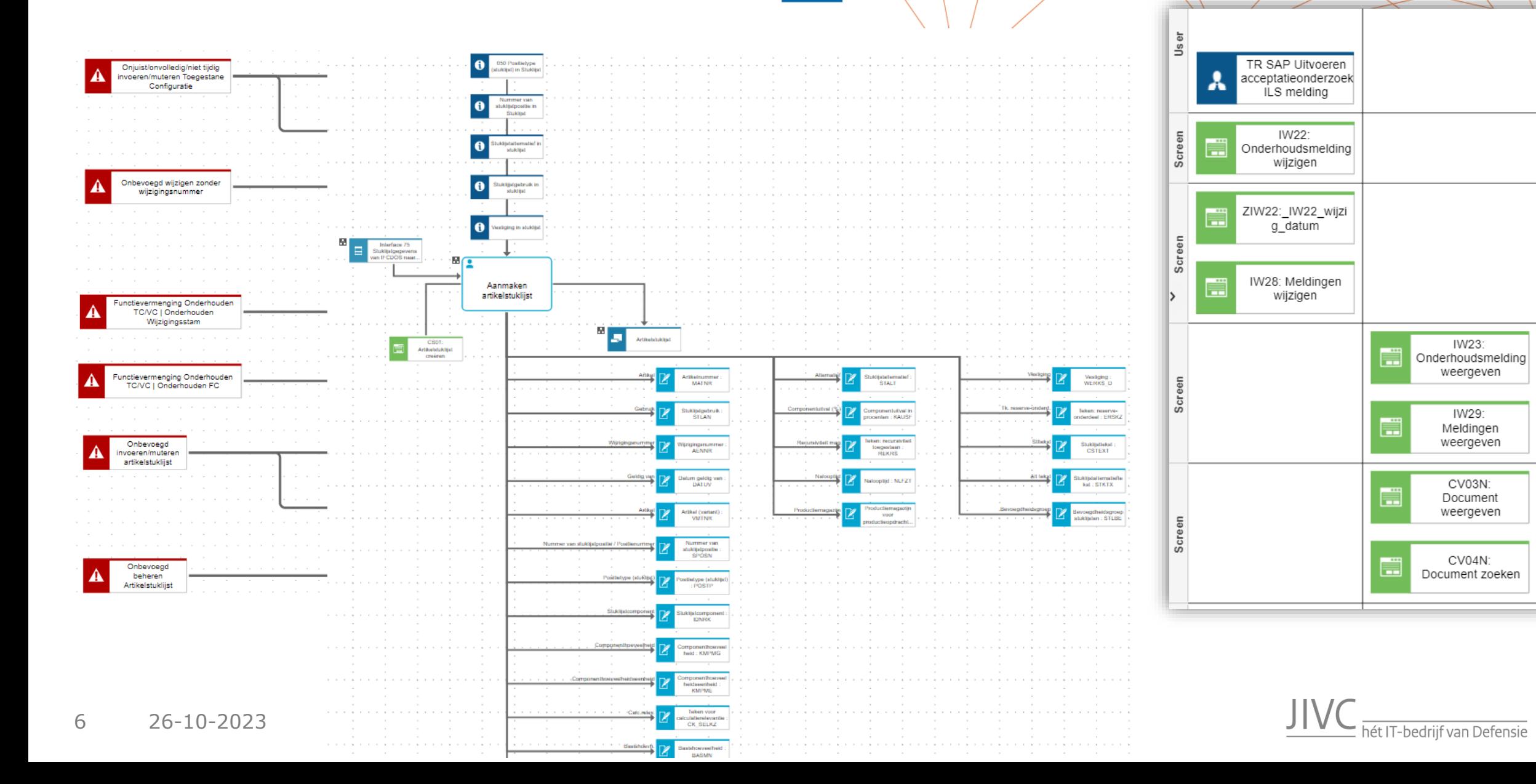

en.<br>Kur

7 26-10-2023

## Gewenste inrichting

- Eén homepage voor alle databases
- Navigeren via de gelaagdheid (hiërarchie) in de modellenstructuur in plaats van de (minder logische) mappenstructuur
- Informatie uit detailleringsmodellen (lees FAD, BCD en RAD t.b.v. rollen, risico's, documenten, IT-systemen, etc.) zichtbaar maken bij het proces, activiteit of handeling in het IT-systeem
- Overzichten per model- of objectcategorie in de vorm van een catalogus
	- Het is mogelijk om vanuit de catalogus door te klikken voor meer gedetailleerde informatie
- Corporate Begrippenkader Defensie (CBK) opnemen in ARIS
- ARIS lay-out op basis van Defensie huisstijl
- ARIS als tegel beschikbaar via [Mijn Defensie](https://mijndefensie.mindef.nl/dashboard)
- Raadplegen van ARIS via de iPad van Defensie (iPhone is niet geschikt)

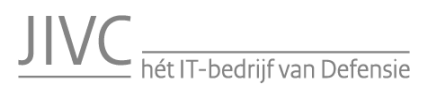

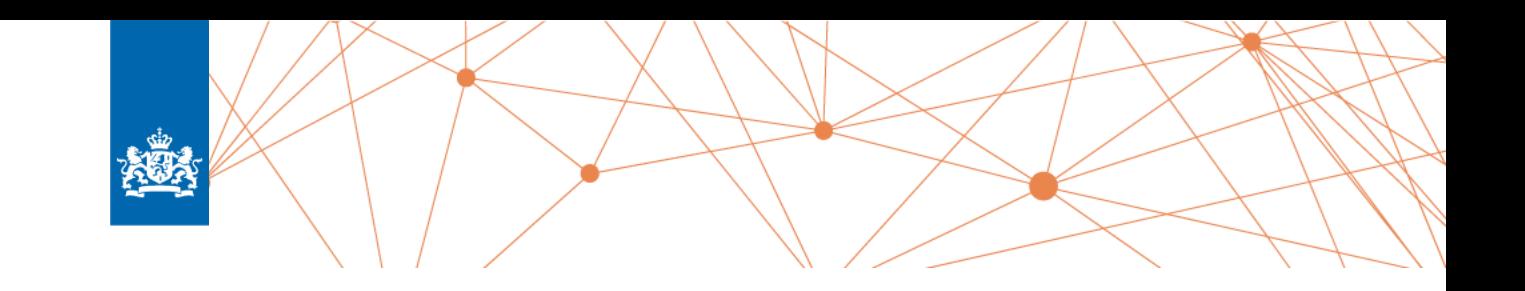

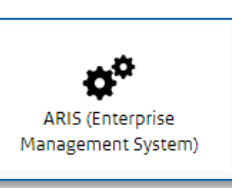

### Aanpak

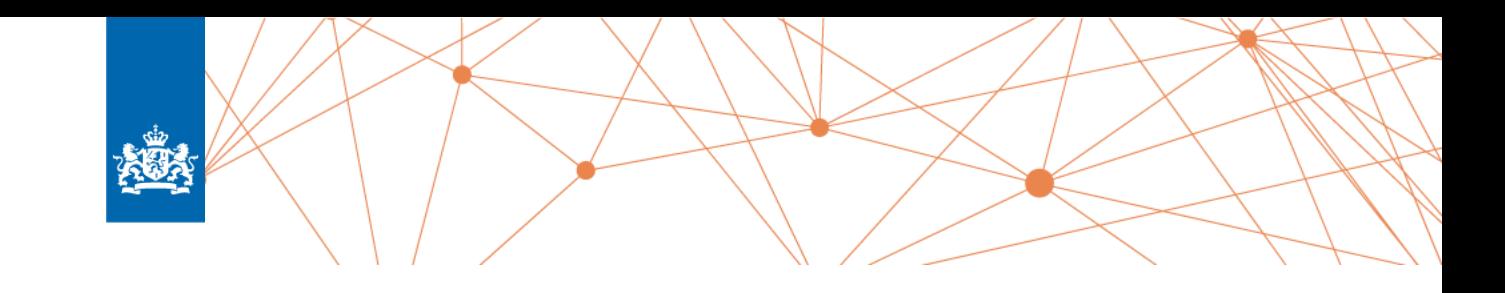

- Gebruikersonderzoek (enquête)
- Analyseren van de vragen, wensen, verbetervoorstellen
- Afstemmen met andere product owners van ARIS o.a van Philips, NS, ING, Heineken, Rabobank en met Software AG
- Opstellen van requirements
- Refinementsessies met Software AG
- Configureren Software AG en dienst OBAM
- Opzet van een MVP
- Gebruikerstesten
- Laatste aanpassingen, communicatie en uitrol

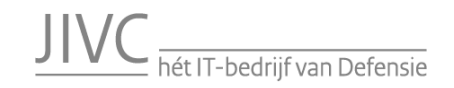

### Requirements

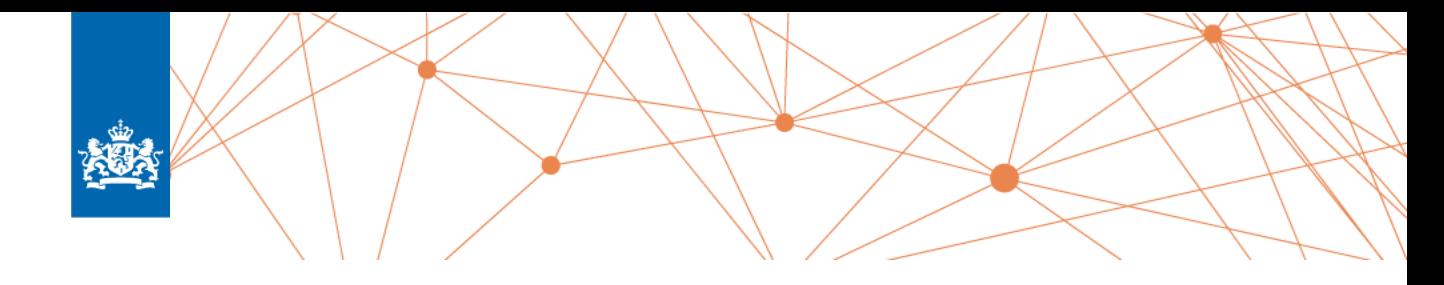

• Voorbeelden van requirements op basis van MoSCow principe

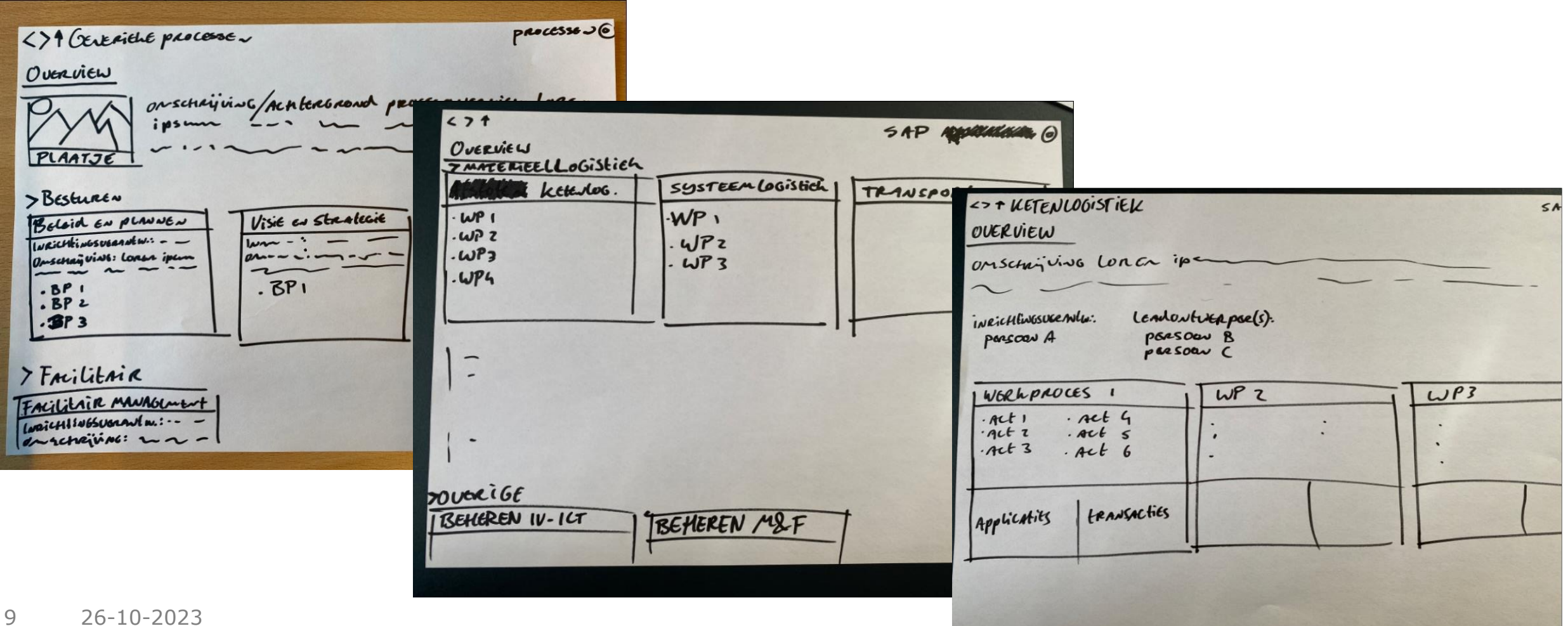

#### Demonstratie

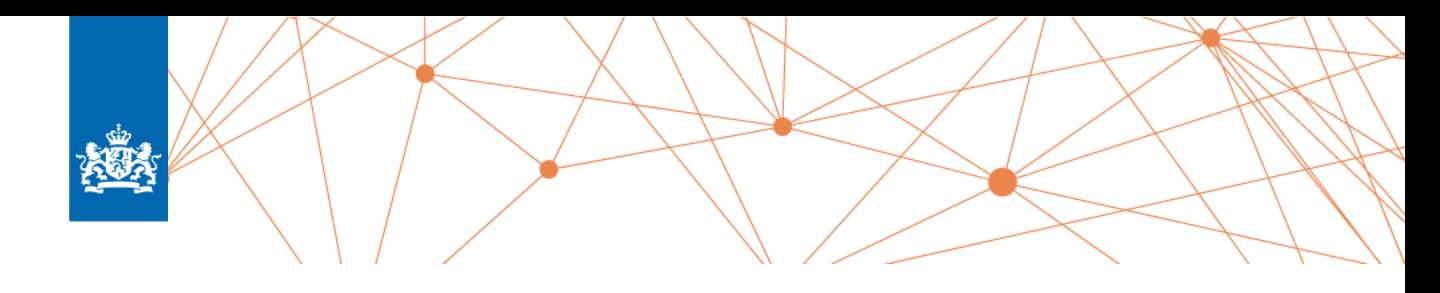

- Navigeren naar modellen in generieke processen
- Hiërarchie
- Catalog
- Dashboards

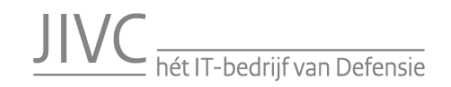

#### Resultaat

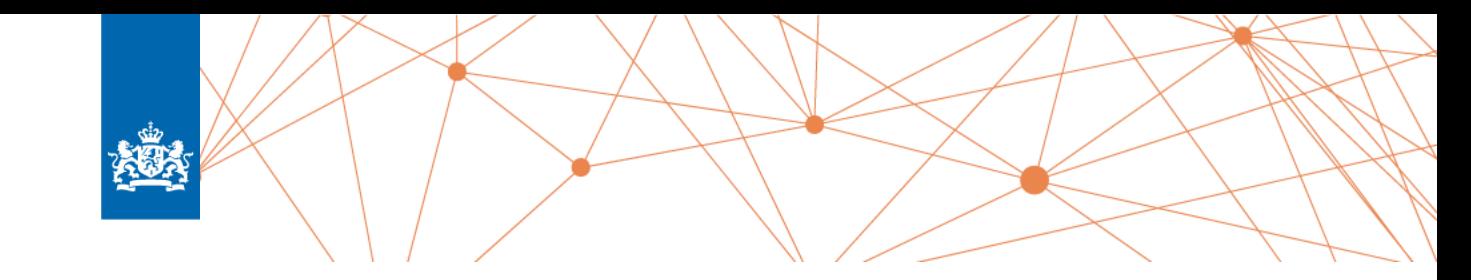

Met de vernieuwde ARIS Connect Portal wordt informatie **meer gestructureerd**  aangeboden en is het nu mogelijk om **vanuit verschillende perspectieven informatie op te zoeken**. Zo hoef je **niet meer altijd via de procesmodellen te navigeren**, maar kun je bijvoorbeeld ook risico's of bedrijfsrollen als startpunt nemen.

Het is nu dus **makkelijker** om de **juiste informatie** te vinden. Daarnaast **sluit** de inrichting **beter aan bij de integrale bedrijfsvoering en procesdomeinen** zoals beschreven in Besturen bij Defensie [\(BBD SG-A002](https://publicatieportaal.mindef.nl/REG/A-SG-002.pdf)). Zo zetten we de volgende stap naar een echt **Enterprise Management System**.

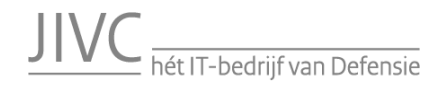

### Lessons learned en vervolg

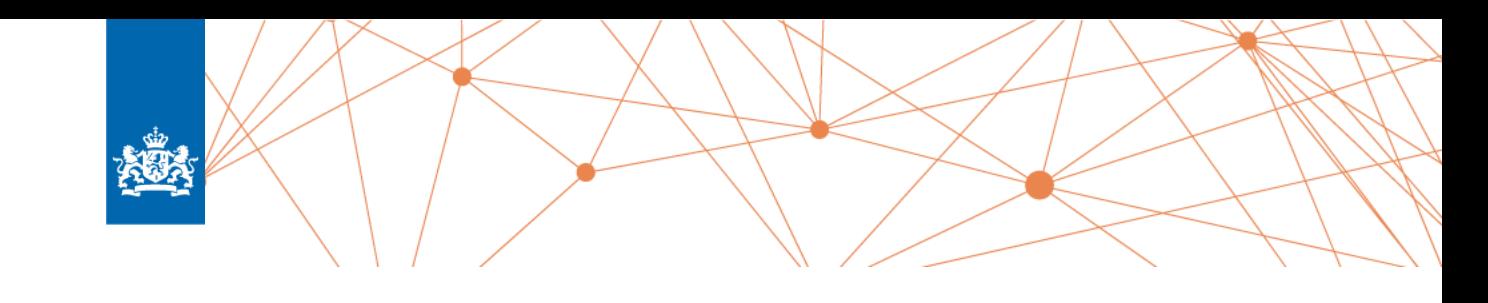

#### **Lessons learned**

- Importeren van filter van SAG. Default attributen waren hernoemd in de EMS database. Deze werden overschreven wat zorgde voor handmatig opschonen van de methode. Tip: zorg voor een geïsoleerde implementatie van de methode
- Zorg voor scherpe requirements en voorbeelden tegen misverstanden en spraakverwaring
- Ontwerp is transparanter en daardoor vielen sommige ontwerpen meer op en leiden tot vragen, maar wat het ontwerp uiteindelijk ten goede komt.
- Duidelijker onderscheid kunnen maken tussen de omgevingen

### **Vervolg**

- Defensie Capabilities
- KPI dashboards
- Ketenprocessen (end-to-end)
- 12 26-10-2023

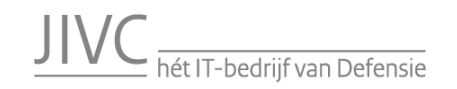

#### Processen – Proceslandschap van generieke processen

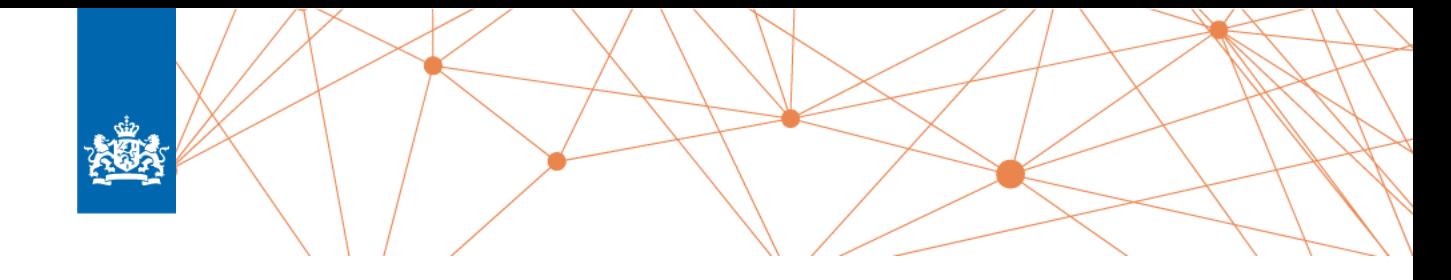

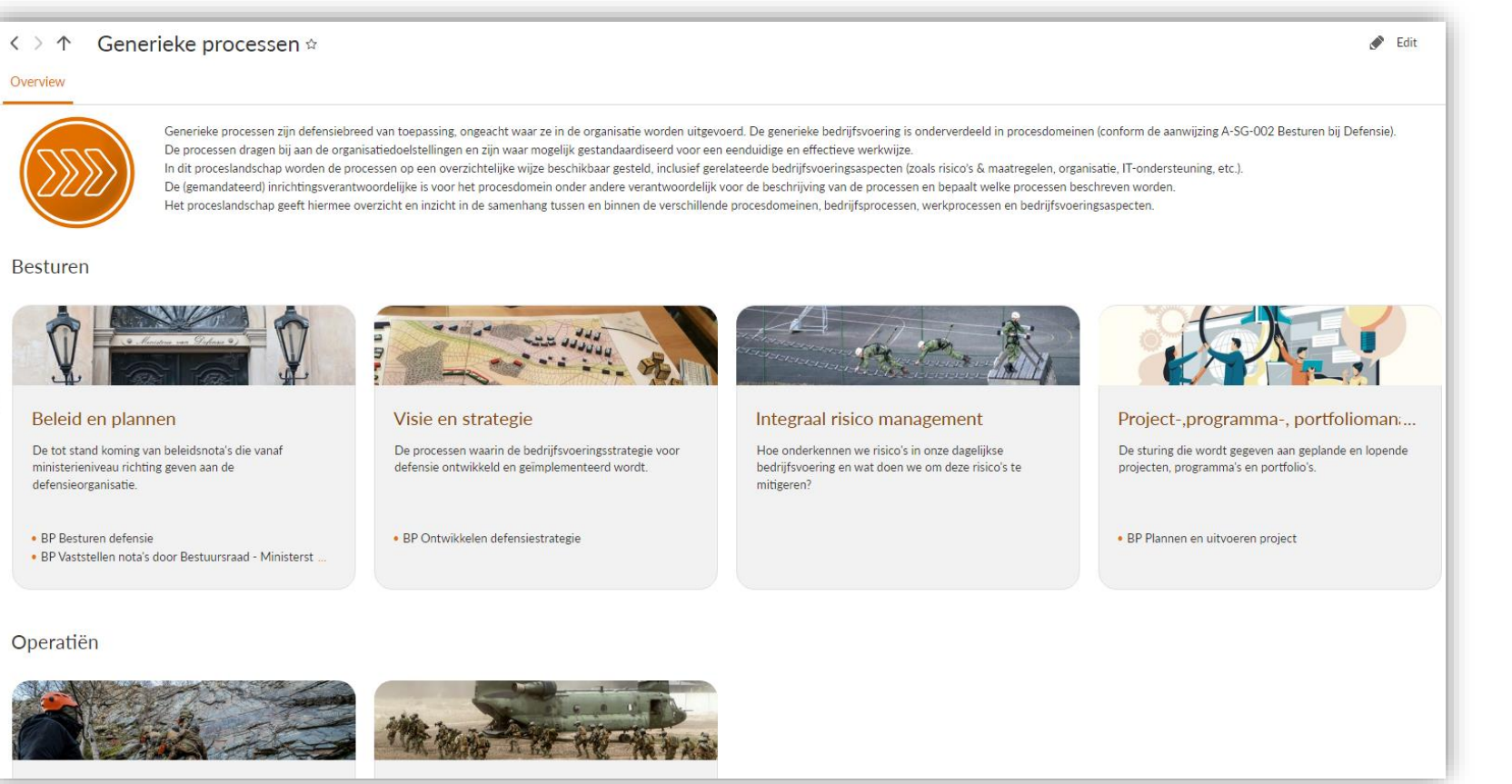

Overzicht van de **procesdomeinen** per domein met de bijbehorende bedrijfsprocessen.

hét IT-bedrijf van Defensie

#### Processen – Procesdomein (generiek) / organisatieonderdeel (specifiek)

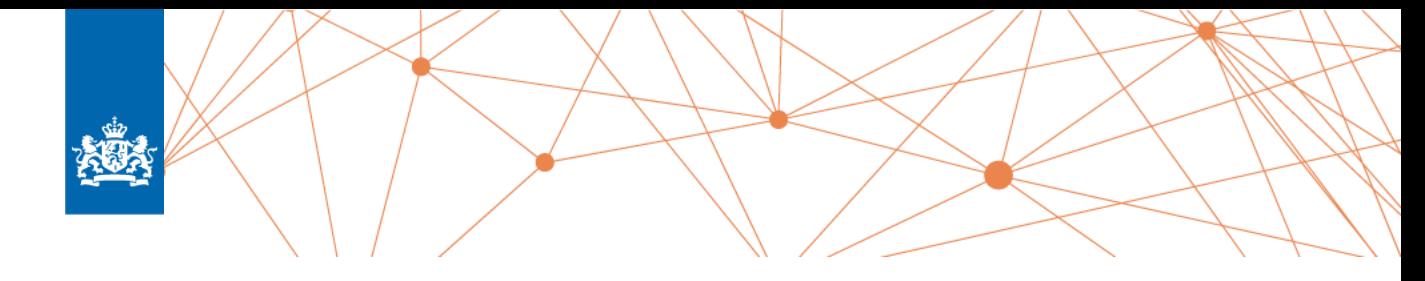

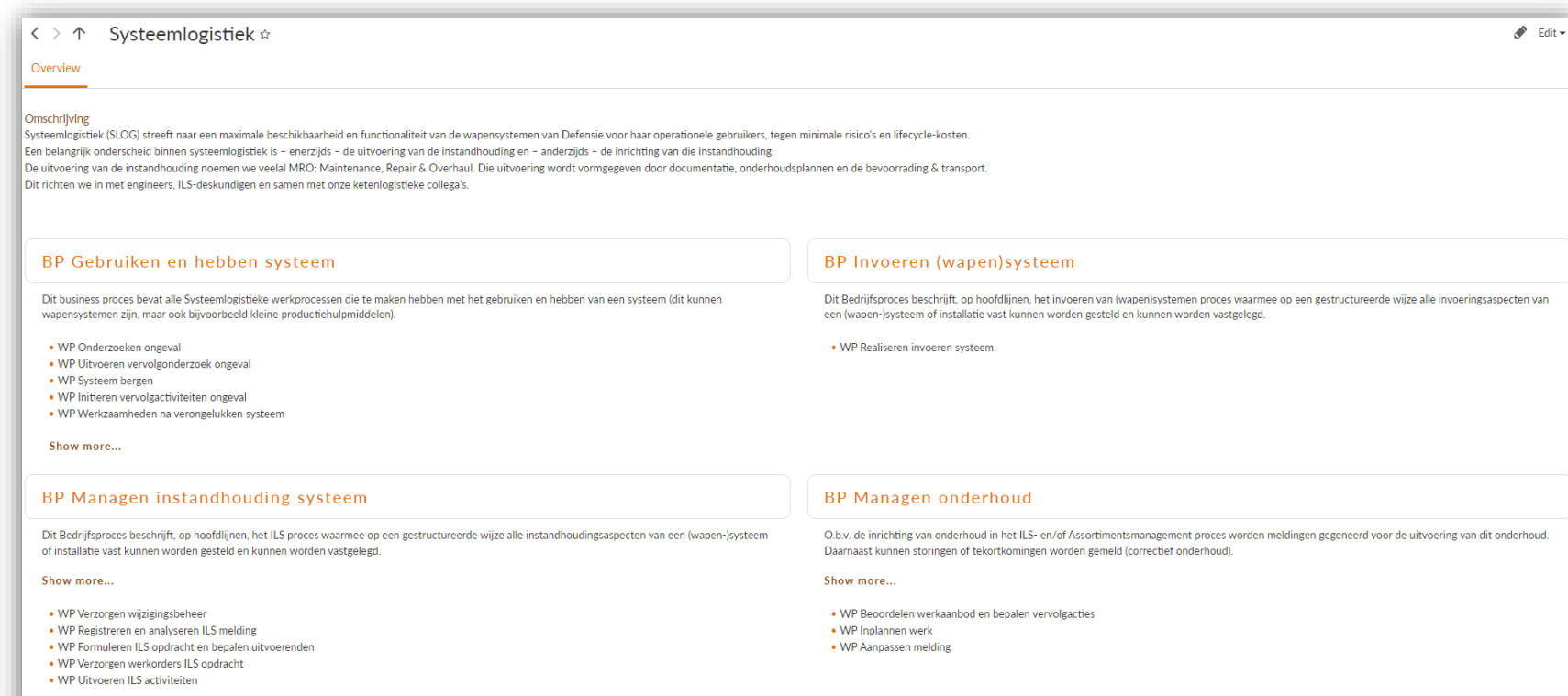

Show more.

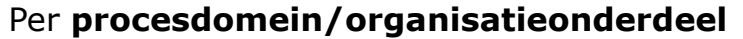

wordt een **overzicht** gegeven van de bedrijfsprocessen met omschrijving, en de bijbehorende bedrijfs- of werkprocessen.

### et IT-bedrijf van Defensie

#### Processen – Bedrijfsproces – Overview

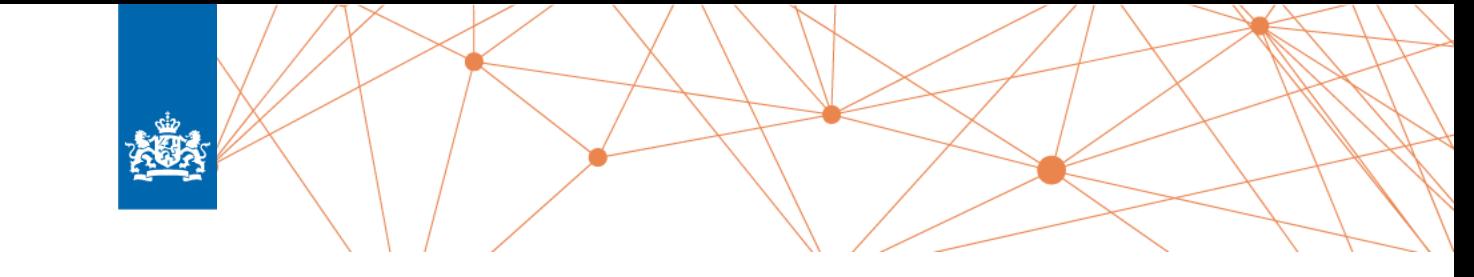

 $\bullet$  Edit

#### BP Managen instandhouding systeem  $\hat{X}$  $\langle \rangle$   $\uparrow$

Dashboards Overview **Diagram** 

#### Omschrijving

Dit Bedrijfsproces beschrijft, op hoofdlijnen, het ILS proces waarmee op een gestructureerde wijze alle instandhoudingsaspecten van een (wapen-)systeem of installatie vast kunnen worden gesteld en kunnen worden vastgelegd.

WP Formuleren ILS opdracht en bepalen uitvoerenden

opnieuw worden uitgewerkt in een aanvullende ILS Opdrachten. Daarmee is het een iteratief proces.

goedkeuring nodig van het Systeemoverleg.

werklastverdeling en budgetten.

Op basis van het Plan Van Aanpak worden de uit te voeren ILS activiteiten nader uitgewerkt en geformuleerd in ILS Opdrachten. Voorgaande uitgevoerde ILS activiteiten kunnen aanleiding geven tot aanvullend benodigde ILS activiteiten die

Indien de te formuleren opdracht betrekking heeft op een aanpassing van het systeemplan, dan is hiervoor eerst de

Hierbij kan het nodig zijn het systeemoverleg te betrekken i.v.m. de beslissingsbevoegdheid over prioriteiten,

Na de opdrachtformulering wordt op basis van tijd, geld en middelen (capaciteit) bepaald wie de opdracht(en) gaat uitvoeren.

Risico's

. Kosten ILS worden verkeerd vast.

. Onjuiste coordinatie van het ILS

Het ILS-proces omvat de activiteiten om het instandhoudingsconcept met bijbehorende Systeem- en ILS-plannen en de benodigde instandhoudingsmiddelen (ILS-producten) te beheren.

De in dit Bedrijfsproces opgenomen werkprocessen/activiteiten worden afgelopen:

- bij een vastgestelde wijziging van een operationele behoefte in relatie tot een (wapen)systeem of installatie:

- wanneer een (externe) wijziging of een verbetering van een ILS-product of ILS-norm wordt voorgesteld;

- bij een constatering van een afwijking van een gestelde ILS-norm of ILS-product en/of

- bij geconstateerde tekortkomingen en/of onvolkomenheden van een ILS-product.

Doel

Managen van alle instandhoudingsaspecten van een (wapen-)systeem teneinde de vereiste beschikbaarheid tegen de laagst mogelijk kosten te verkrijgen.

#### Datum laatste wijziging

Jun 28, 2023

#### WP Registreren en analyseren ILS melding

Het werkproces start met een ILS-melding. De aanleiding en bijzonderheden van de melding wordt geregistreerd en toegewezen aan een probleemeigenaar. De toegewezen probleemeigenaar kan de melding al dan niet accepteren. Bij acceptatie wordt de ILS-melding verder geanalyseerd em moet duidelijk worden: - of het nodig is om partners te betrekken. Dit kan het geval zijn als er voor het betreffende (wapen)systeem relaties zijn

aangegaan met andere gebruiker/mogendheden of leveranciers;

- welke ILS activiteiten er moeten worden uitgevoerd;

- welke gelden aangewend dienen te worden (Matex of investeringsgelden).

Op basis van de analyse en eventueel overleg met partners wordt een plan van aanpak opgesteld dat als basis dient om vast te stellen welke ILS-activiteiten initeel moeten worden doorlopen om het gemelde ILS-probleem op te lossen.

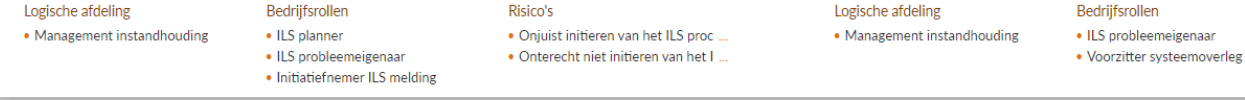

In het Overview-tabblad van het bedrijfsproces zie je eerst **algemene informatie over het bedrijfsproces**, zoals de omschrijving, doel en datum van de laatste wijziging.

Daarna volgt een **overzicht van de werkprocessen** van dit bedrijfsproces, met daarbij informatie die van verschillende modellen komt. Zo zie je de **logische afdeling** die het proces uitvoert, de **bedrijfsrollen** die activiteiten binnen het werkproces uitvoeren en **eventuele risico's**  die kunnen optreden bij de uitvoer van het werkproces.

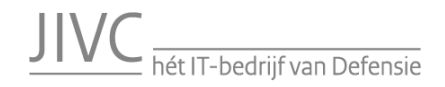

#### Processen – Bedrijfsproces – Diagram

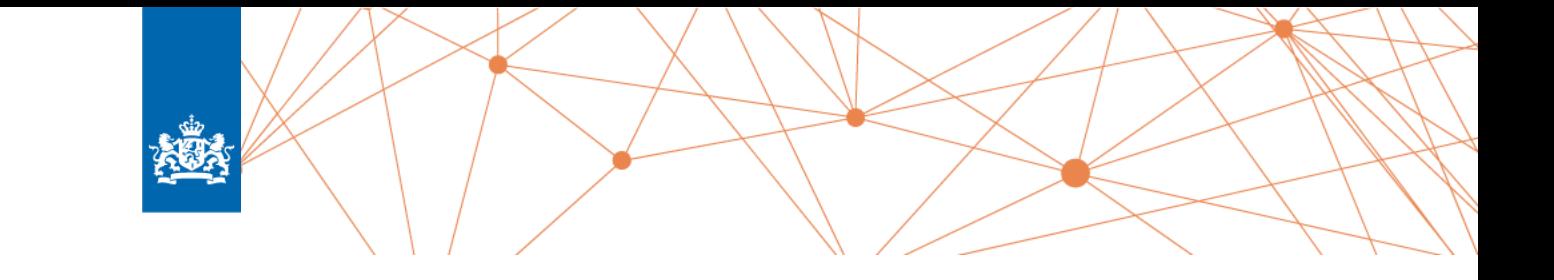

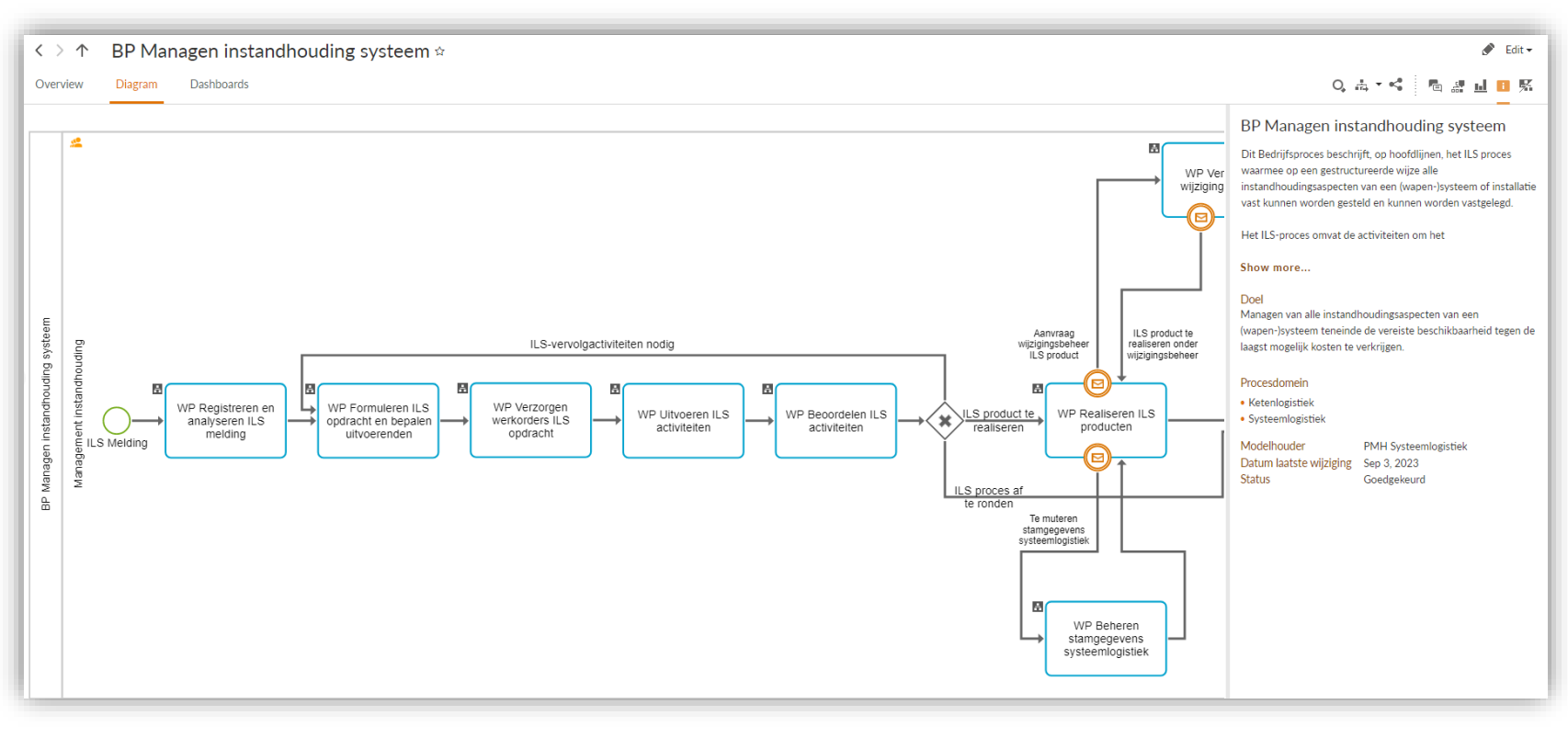

In het Diagram-tabblad worden de werkprocessen getoond in de **procesflow van het bedrijfsproces**. Aan de rechterkant vind je in het *info pane*  vergelijkbare informatie als op het Overview-tabblad.

De informatie die in het *info pane* getoond wordt is een **combinatie van het bedrijfsprocesmodel en het bovenliggende bedrijfsprocesobject**. Zo voorkomen we dat informatie redundant vastgelegd moet worden, maar dat de informatie wel op beide niveaus te raadplegen is.

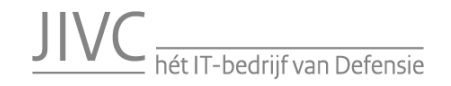

#### Processen – Bedrijfsproces – Diagram

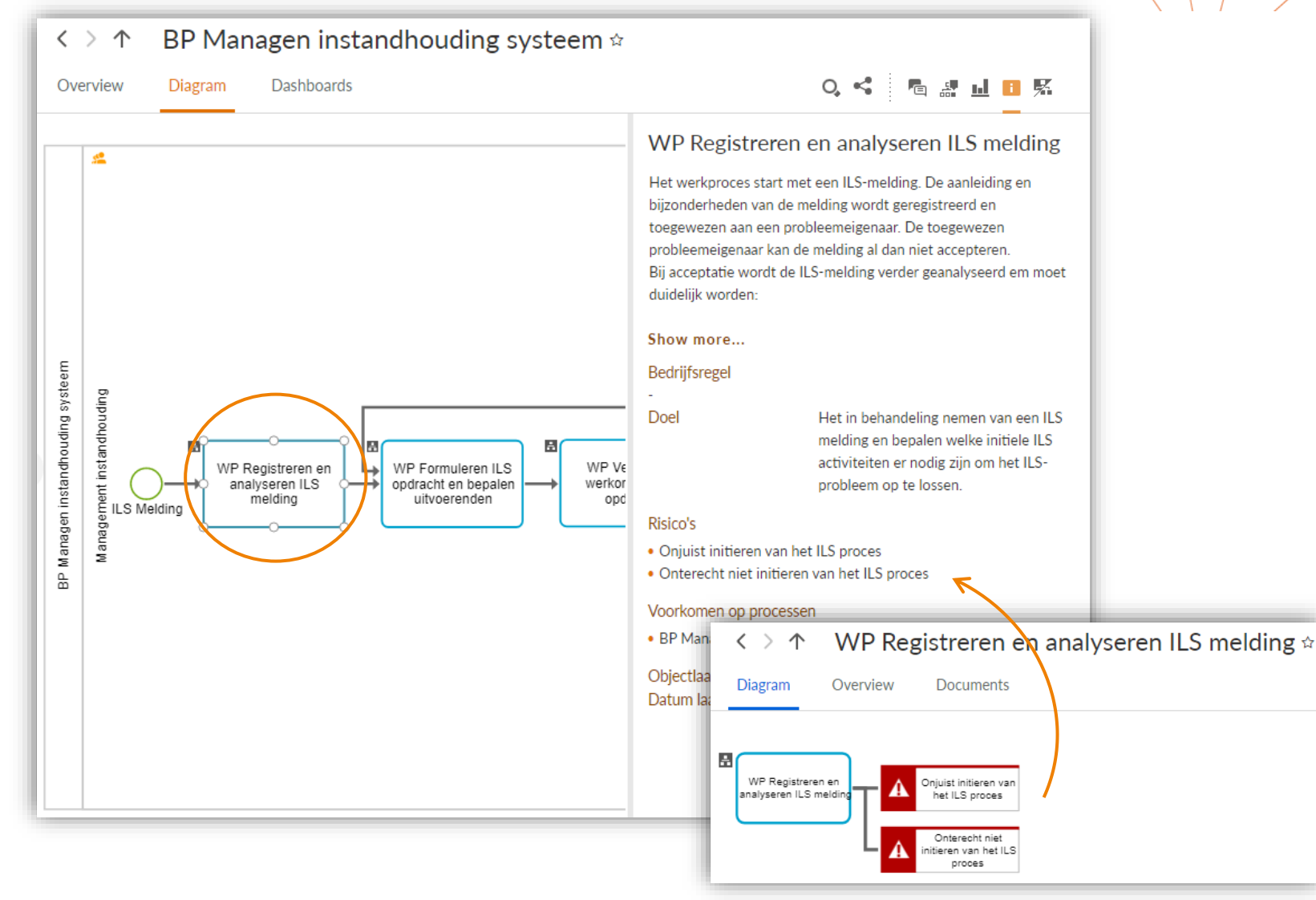

海

Op het Diagram-tabblad kun je de **objecten op het model selecteren**. In het *info pane* krijg je dan informatie te zien over het geselecteerde object.

In het voorbeeld is een werkproces-object geselecteerd. Je krijgt dan de informatie te zien van het object zelf, maar **ook informatie uit de gerelateerde detaillerings-modellen\***  (Function Allocation Diagram, Business Controls Diagram). Zo zie je **bijvoorbeeld de risico's, documenten, robots** terug in het *info pane* die op een ander model gekoppeld zijn aan het werkproces-object.

\* De detaillerings-modellen zelf zie je hierin dus niet terug. Zijn nog wel beschikbaar in de Repositoty voor de modelleurs van toepassing.

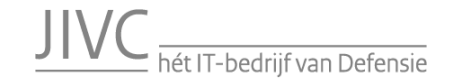

#### Processen – Werkproces – Diagram

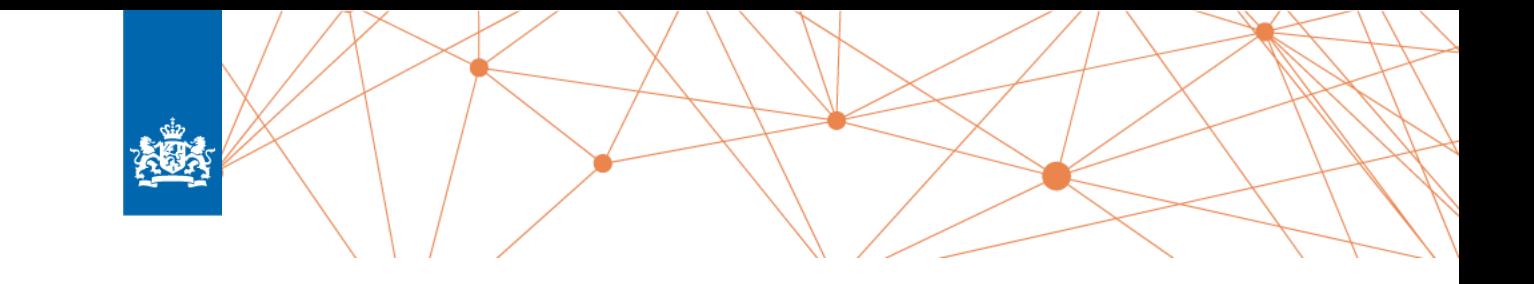

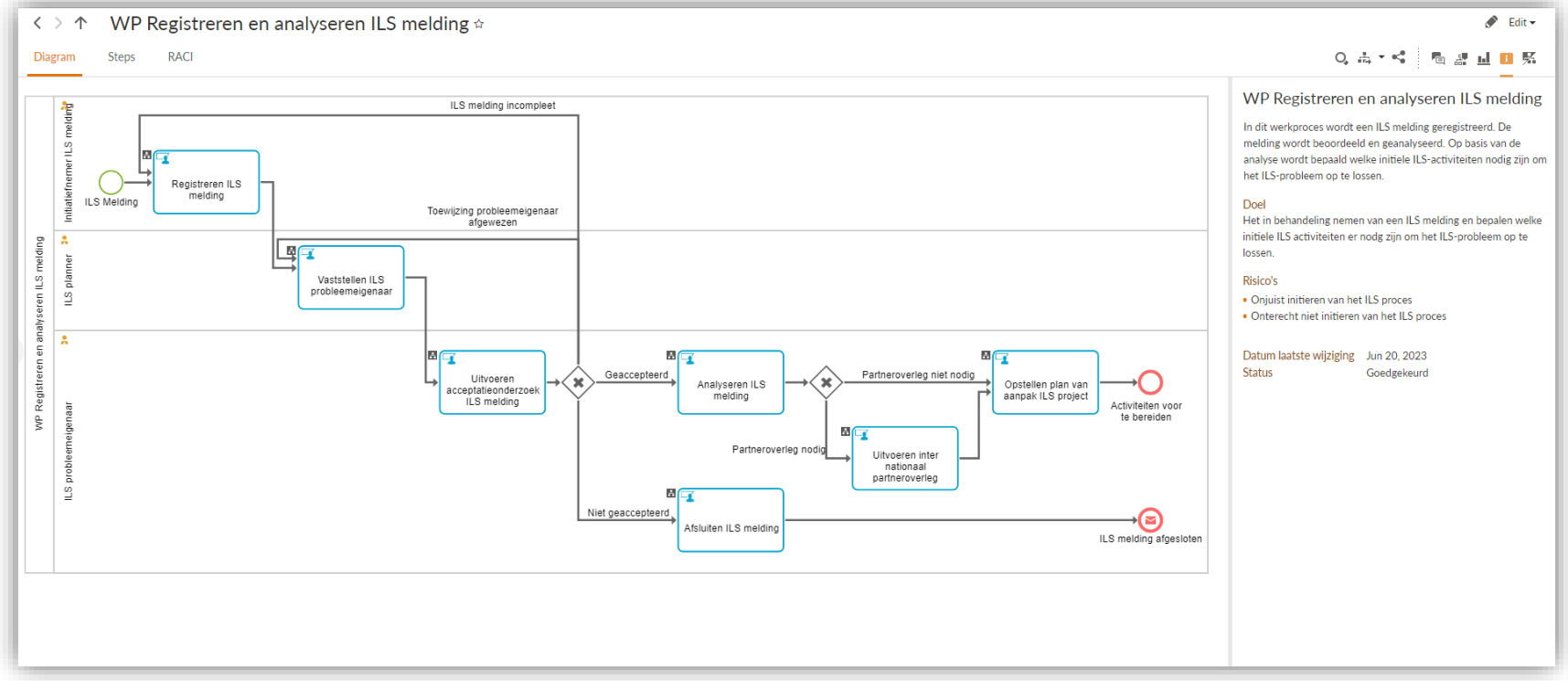

Vanuit het bedrijfsproces (zowel op het Overview-tabblad als het Diagramtabblad) kun je **doorklikken naar het werkproces**. Van het werkproces is gesteld dat de volgordelijkheid van de activiteiten op het werkproces dusdanig van belang zijn, dat het wenselijk is om gelijk op het Diagram-tabblad uit te komen. In het *info pane* vind je vervolgens wederom de informatie van het werkproces terug, zoals je die ook al zag bij het werkproces-object op het bedrijfsproces.

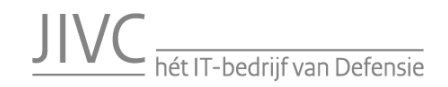

#### Processen – Werkproces – Diagram

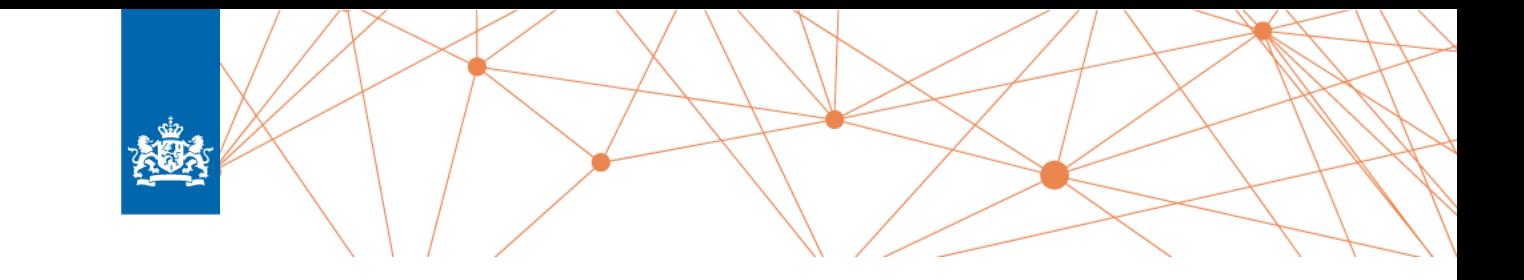

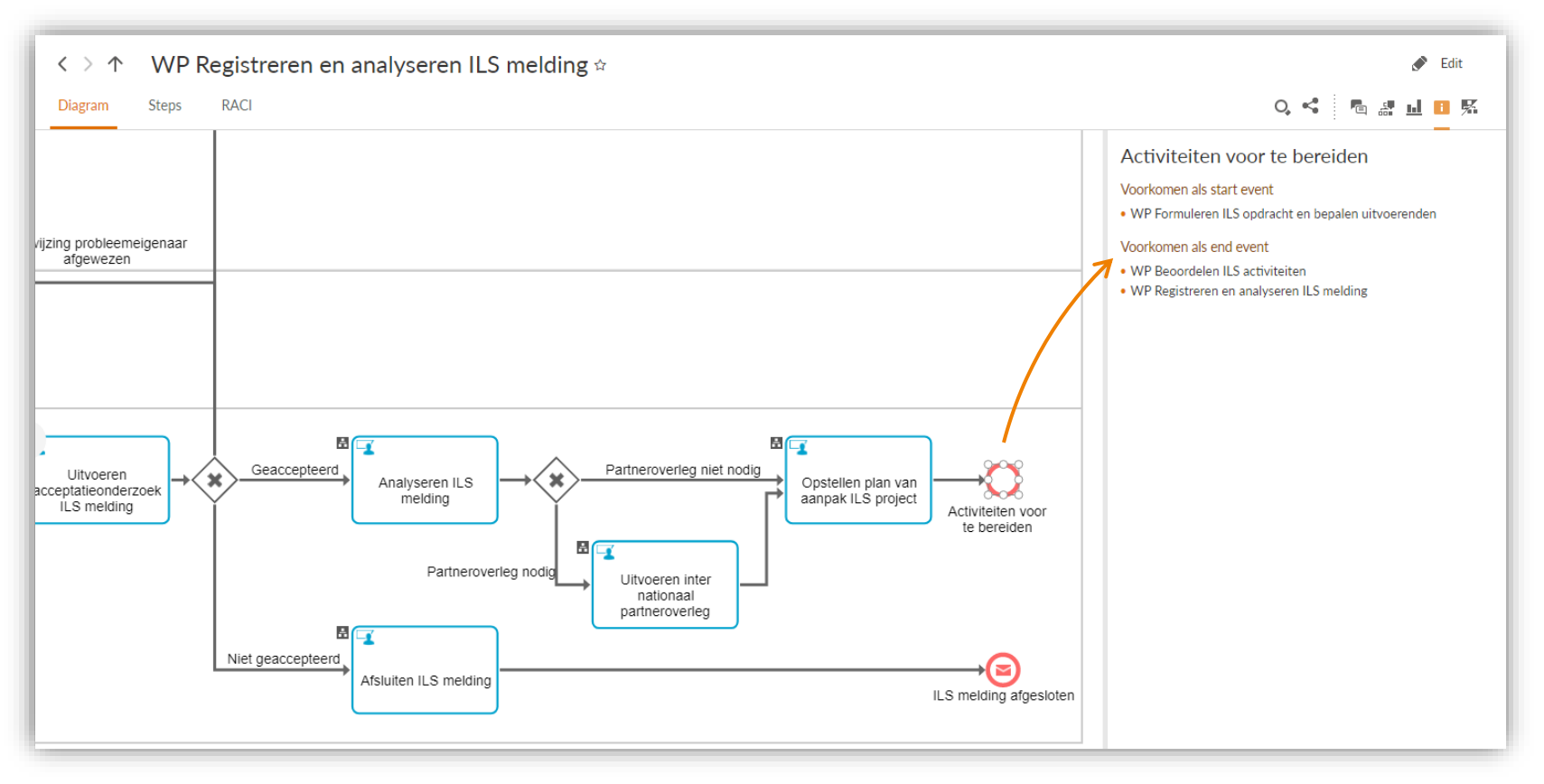

Ook in het *diagram* van het werkproces is het mogelijk om **objecten** te selecteren.

Zo kun je bijvoorbeeld **extra informatie**  vinden over de activiteiten (bijvoorbeeld met welke applicatie een activiteit ondersteund wordt). Bij de events kun je zien op welke andere processen deze terugkomen. Zo is in het voorbeeld te zien dat het resultaat van dit proces op een ander proces als start van dat proces terugkomt.

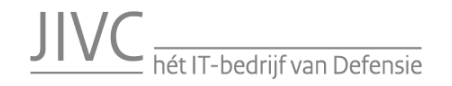

#### Processen – Werkproces – RACI

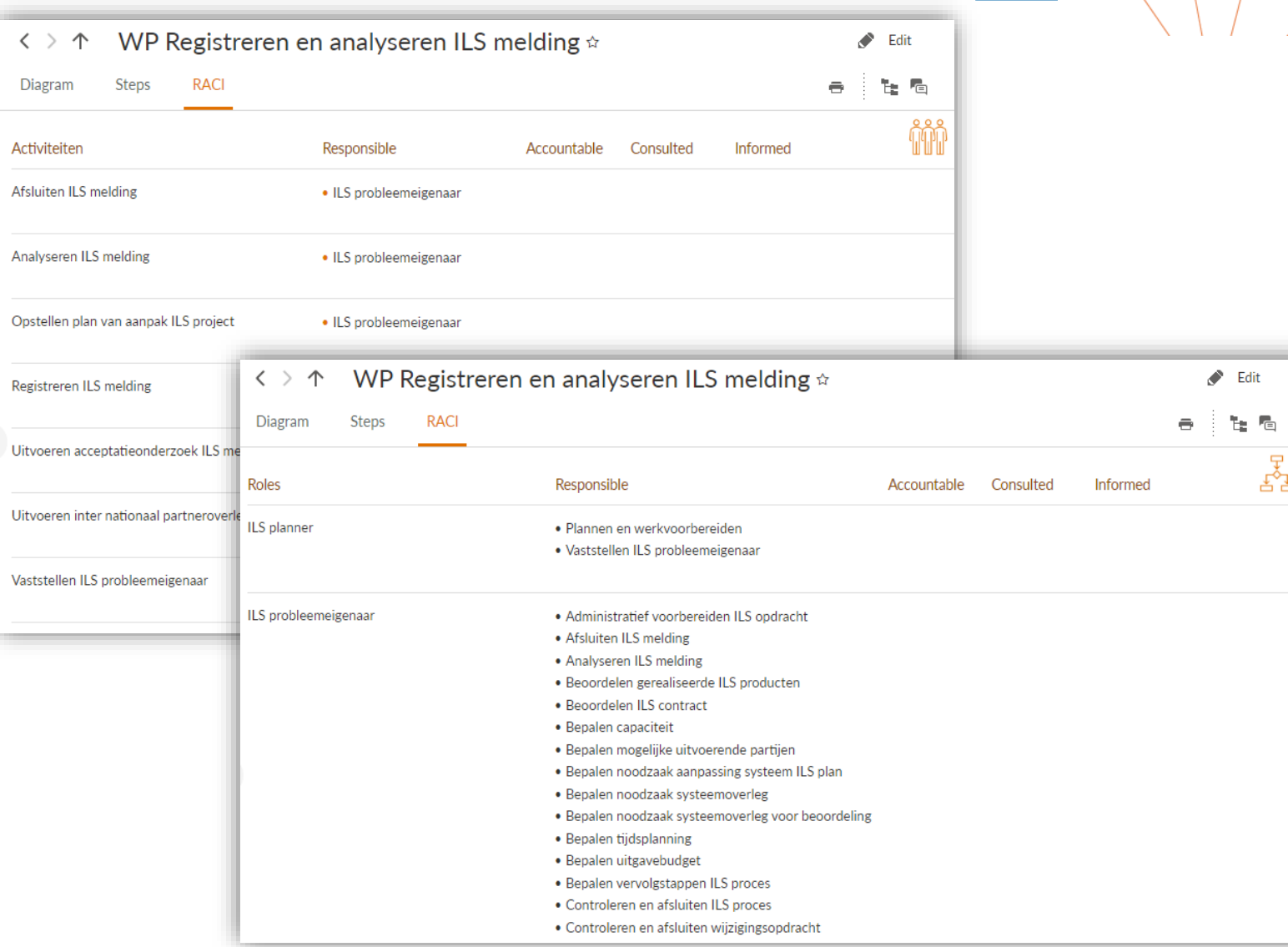

In de RACI-tab kun je met  $\begin{bmatrix} 8 & 8 \\ 1 & 1 \end{bmatrix}$  en  $\begin{bmatrix} 7 \\ 8 \\ 1 \end{bmatrix}$ wisselen tussen een **procesgeörienteerde** of **rolgeörienteerde** view.

In de procesgeörienteerde view vind je welke rollen *responsible* en *accountable* zijn voor een activiteit en wie er geconsulteerd of geïnformeerd moet worden bij de uitvoer van een activiteit.

In de rolgeörienteerde view vind je alle activiteiten waar een rol *responsible* of *accountable* voor is, en bij welke activiteiten die rol geconsulteerd of geïnformeerd moet worden. In deze view is het overzicht breder dan alleen het werkproces waarbij je de RACI raadpleegt.

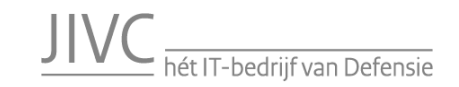

#### Processen – Applicatieproces – Diagram

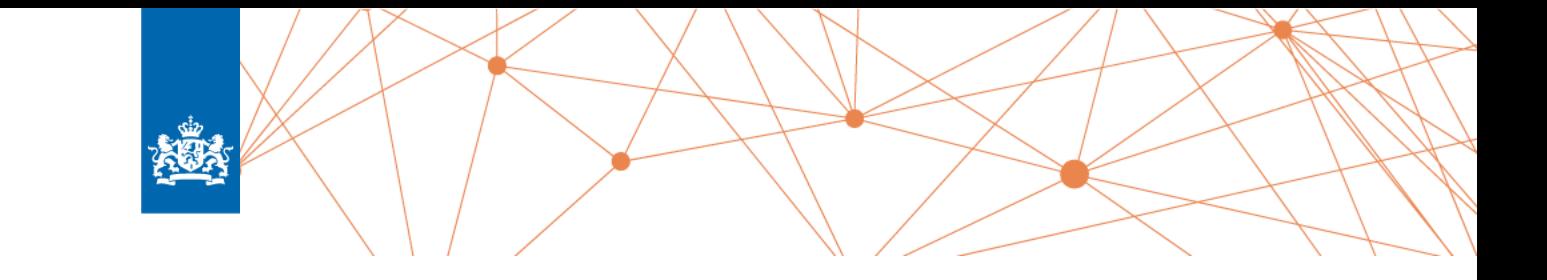

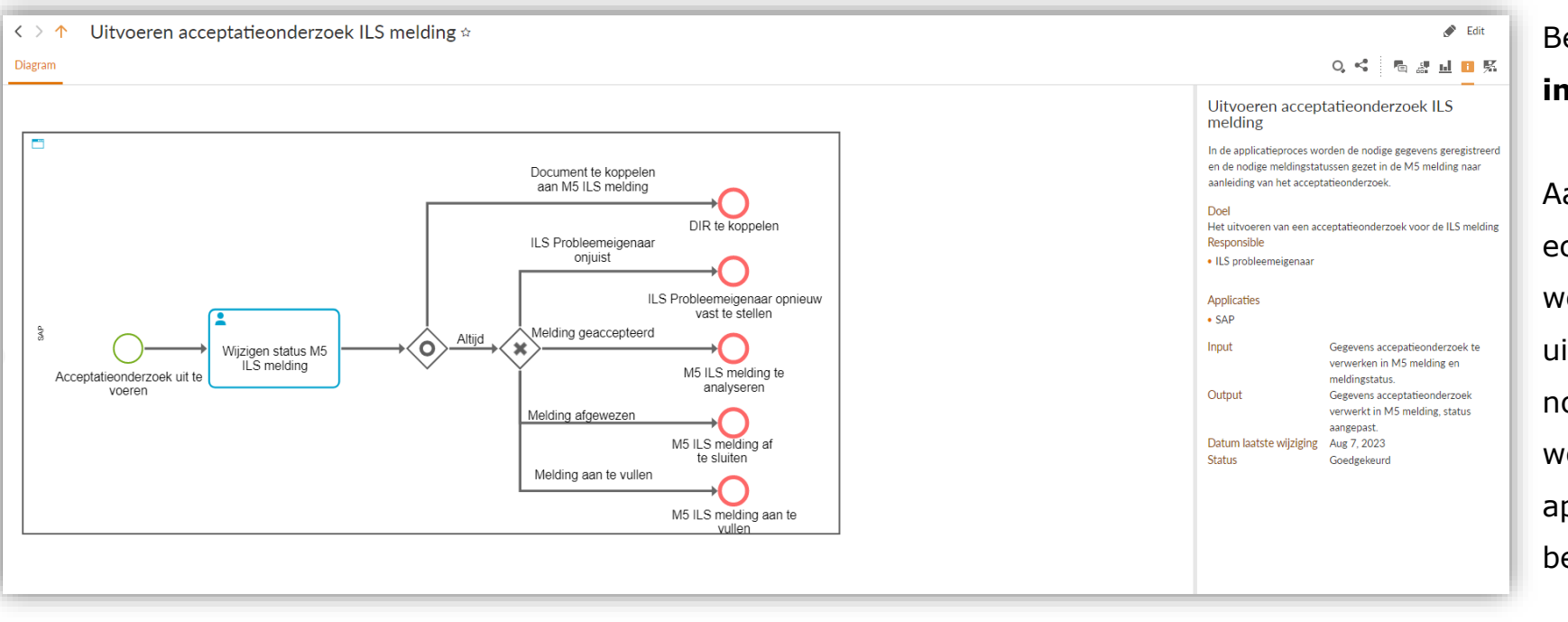

Bedrijfsprocessen en werkprocessen worden **implementatie-onafhankelijk** beschreven.

Aan de activiteiten op een werkproces kan echter een applicatieproces gekoppeld worden, waar de activiteit verder wordt uitgewerkt in applicatiehandelingen. Dit noemen we de **applicatielaag** en daarmee wordt uitwerkt hoe de ondersteunende applicatie ingericht wordt om de bedrijfsvoering te ondersteunen.

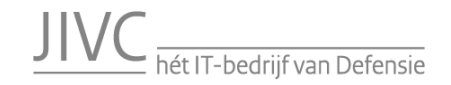

#### Processen – Applicatieproces – Diagram

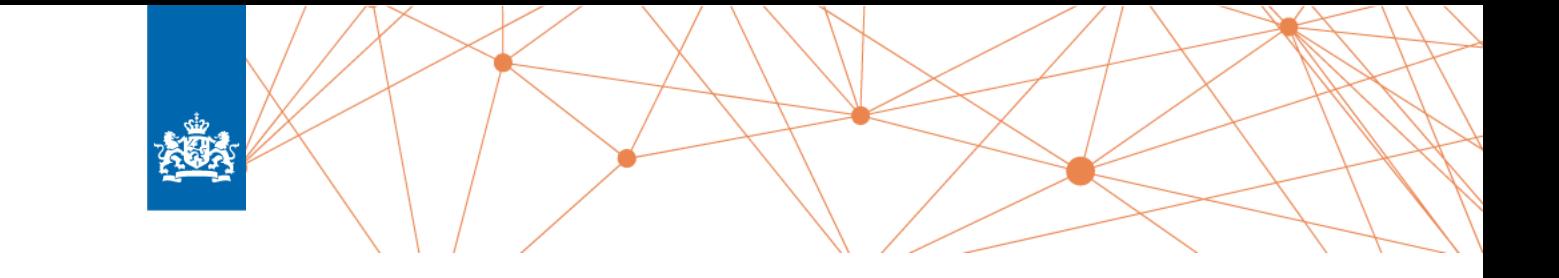

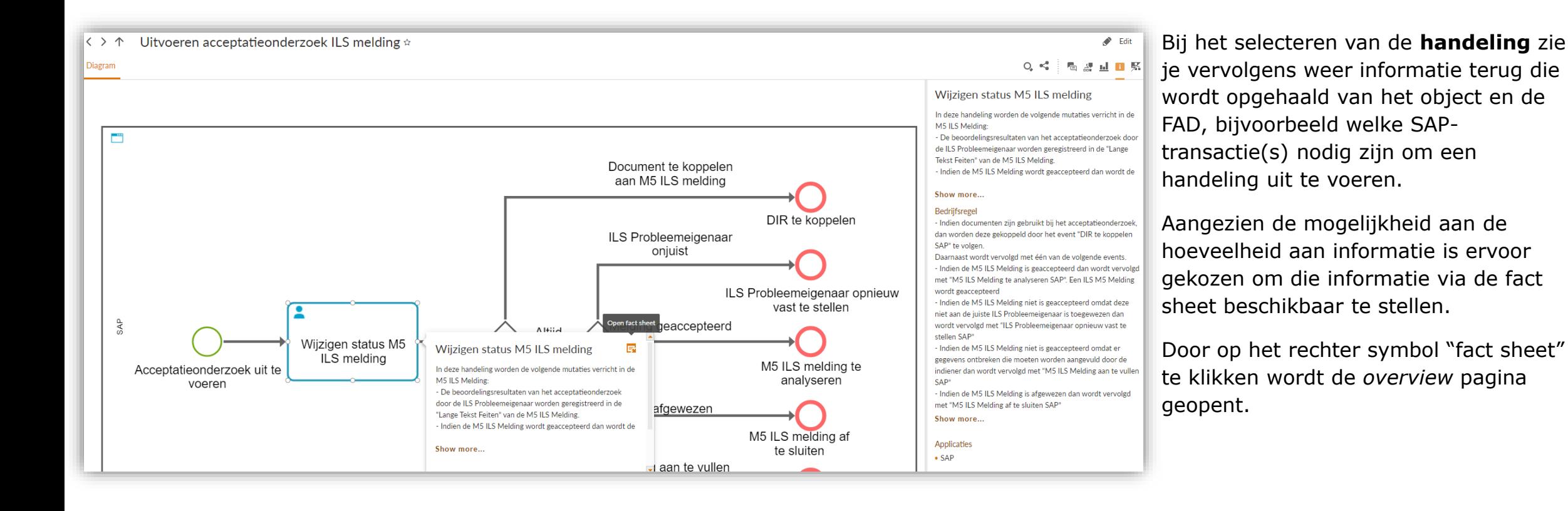

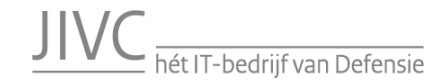

#### Processen – Applicatieproces – Diagram

#### Wijzigen status M5 ILS melding  $\dot{\varphi}$  $\langle \rangle$   $\uparrow$

#### Overview

060. In deze activiteit wordt gecontroleerd of de koppelingen tussen de te koppelen documenten en de ILS-melding juist zijn uitgevoerd en of er geen koppelingen ontbreken. Ontbreken er koppelingen dan moeten deze alsnog, v Bedrijfsregel

#### - Indien documenten zijn gebruikt bij het acceptatieonderzoek, dan worden deze gekoppeld door het event "DIR te koppelen SAP" te volgen.

Daarnaast wordt vervolgd met één van de volgende events.

- Indien de M5 ILS Melding is geaccepteerd dan wordt vervolgd met "M5 ILS Melding te analyseren SAP". Een ILS M5 Melding wordt geaccepteerd

Indien de M5 ILS Melding niet is geaccepteerd omdat deze niet aan de juiste ILS Probleemeigenaar is toegewezen dan wordt vervolgd met "ILS Probleemeigenaar opnieuw vast te stellen SAP"

Indien de M5 ILS Melding niet is geaccepteerd omdat er gegevens ontbreken die moeten worden aangevuld door de indiener dan wordt vervolgd met "M5 ILS Melding aan te vullen SAP"

Indien de M5 ILS Melding is afgewezen dan wordt vervolgd met "M5 ILS Melding af te sluiten SAP"

Applicaties

 $\bullet$  SAP **SAP Transacties** TR SAP Ultvoeren<br>acceptatieonderzoe<br>LS melding · IW22: Onderhoudsmelding wijzigen  $\mathbf{A}$ Voorkomen op processen IW22:<br>erhoudsmeldi . Uitvoeren acceptatieonderzoek ILS melding wiizigen Rollen allocatie IW22: IW22 wiiz g\_datum  $\triangle$  Naam Omschrijving Transacties IW28: Meldingen wijzigen TR SAP Uitvoeren acceptatieonderzoek ILS melding • CV03N: Document weergeven • CV04N: Document zoeken IW23:<br>nderhoudsmeldi<br>weergeven IW22: Onderhoudsmelding wijzigen IW29:<br>Meldingen<br>weergeven Solutions CV03N: TR SAP Uitvoeren Document Z\_IW22\_M5 2\_IW22\_M5<br>Wijzigen M5 ILS melding  $\blacksquare$ weergeven  $\triangle$  Naam Omschrijving Melding (PM) Z\_IW22\_M5 Wijzigen M5 ILS melding CV04N: Z\_IW22\_M5\_PMM2 Document zoeken Z\_IW22\_M5\_PMM2<br>M5 melding in bewerking geven Z\_IW22\_M5\_PMM2 M5 melding in bewerking geven Z\_IW22\_M5\_STA\_PROB\_EIG M5 ILS melding GebrStat-Probleemeigenaar Z\_IW22\_M5\_STA\_PROB\_EIG Z\_IW22\_M5\_STA\_PROB\_EIG<br>ILS melding GebrStat-Probleemeigenaa  $B$ Objectlaag Applicatie Wijzigen status M5 ILS melding **A** Melding (PM) **IW22** Meldingsnummer<br>QMNUM wiiziger Gebruikersstatu Gebruikerstatus<br>CO\_ASTTX 23 26-10-2023

#### In de *overview* pagina staat alle informatie gesorteerd wat in de detailleringsmodellen is gemodelleerd zoals FAD en RAD

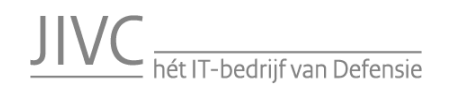

#### Navigatiestructuur

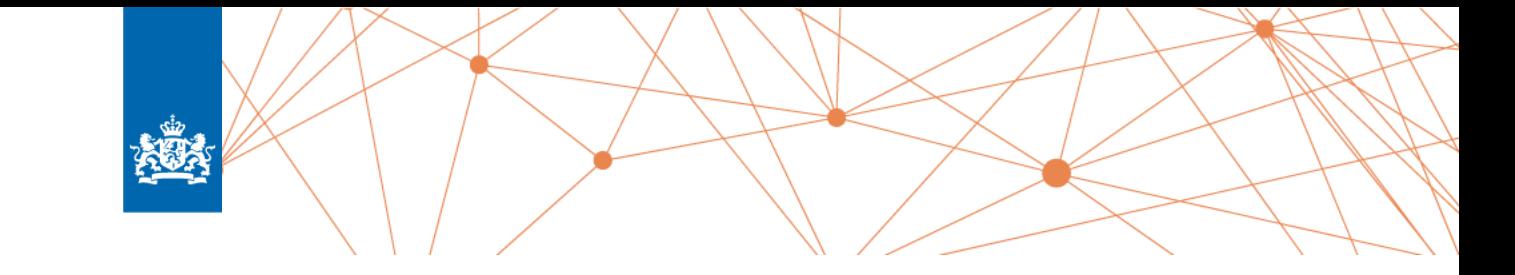

Altij

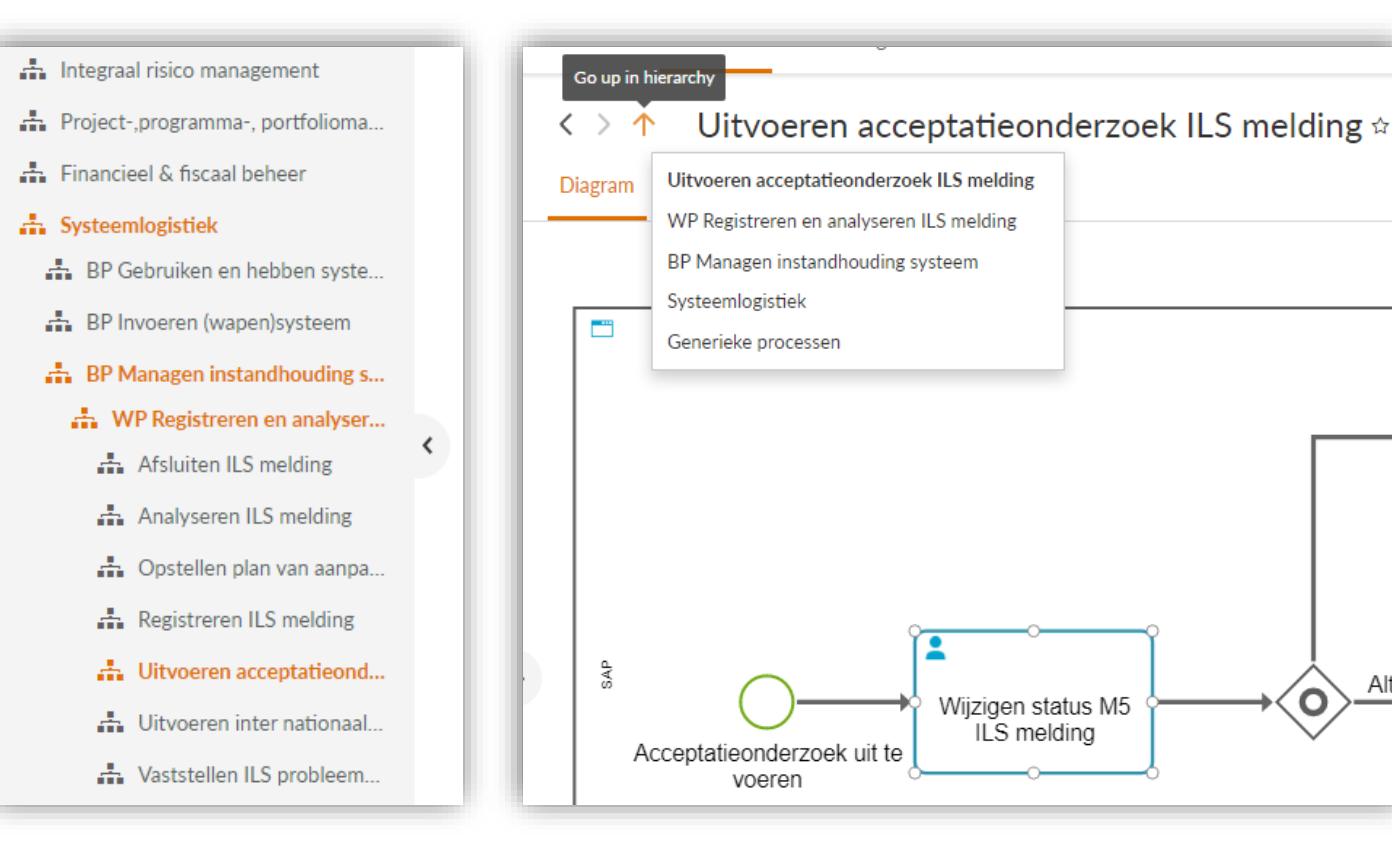

Navigeren gaat in het nieuwe portaal via de **gelaagdheid in de modellenstructuur** in plaats van de (minder logische) mappenstructuur.

Als je midden links de navigatiestructuur opent, zie je dus de structuur gebaseerd op de gelaagdheid van modellen; je ziet de modellen die bovenliggend zijn aan de pagina waar je nu bent.

Daarnaast heb je de mogelijkheid om met behulp van *Go up in hierarchy* de mogelijkheid om naar bovenliggende niveaus te navigeren.

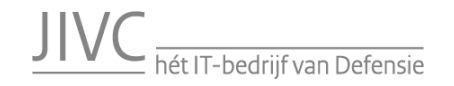

#### Dashboards – Risico's en maatregelen

#### Risico's Maatregeler

Dit dashboard geeft een overzicht van de risico's die geïdentificeerd zijn in de bedrijfsvoering. Ieder risico in dit overzicht is gekoppeld aan 1 of meerdere processen die gemodelleerd zijn in het Defensie Bedrijfsontwerp. Daarnaast zijn de risico's gekoppeld aan de risicocategorieën conform de aanwijzing 'Integraal risicomanagement

Als je in de tabel een regel aanklikt, opent de pagina van het risico, waar je o.a. kunt zien bij welke processen dit risico optreed

Op het tabblad 'Maatregelen' is een overzicht van de maatregelen te vinden. Daarbij wordt aangegeven welk risico met die maatregel gemitigeerd wordt, wat het maatregeltype is en of het een preventieve of detectieve maatregel is. Ook vanuit dit tabblad is het mogelijk om door te klikken naar de pagina's van de betreffende maatregelen voor meer informatie

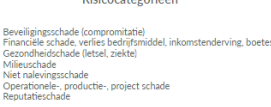

 $10.2%$ 

Operationele-, productie project schade

Beveiligingsschade (compromitatie)<br>3.6 % Reputatieschade

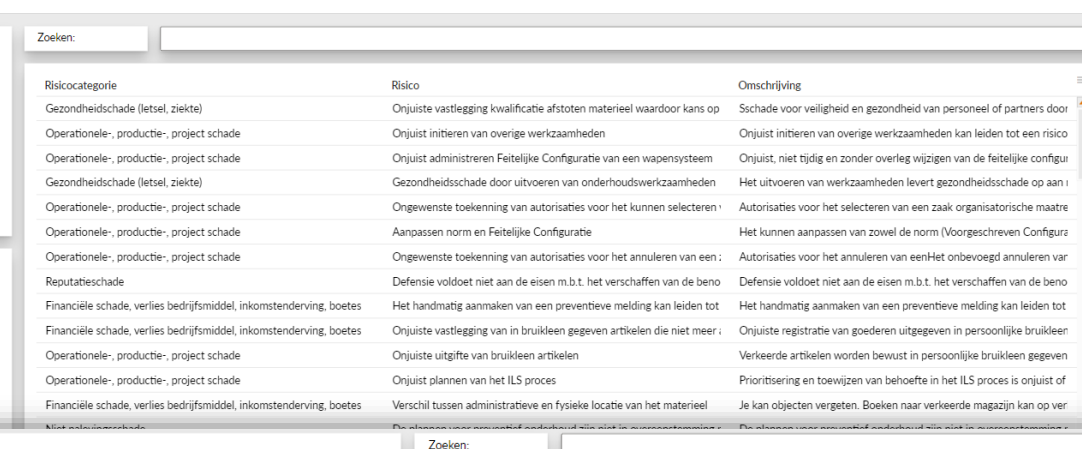

Dit dashboard geeft een overzicht van de risico's die geïdentificeerd zijn in de bedrijfsvoering. Ieder risico in dit overzicht is gekoppeld aan 1 of meerdere processen die gemodelleerd zijn in het Defensie Bedrijfsontwerp. Daarnaast zijn de risico's gekoppeld aan de risicocategorieën conform de aanwijzing 'Integraal risicomanagement'.

Als je in de tabel een regel aanklikt, opent de pagina van het risico, waar je o.a. kunt zien bij welke processen dit risico optreedt.

Op het tabblad 'Maatregelen' is een overzicht van de maatregelen te vinden. Daarbij wordt aangegeven welk risico met die maatregel gemitigeerd wordt, wat het maatregeltype is en of het een preventieve of detectieve maatregel is. Ook vanuit dit tabblad is het mogelijk om door te klikken naar de pagina's van de betreffende maatregelen voor meer informatie

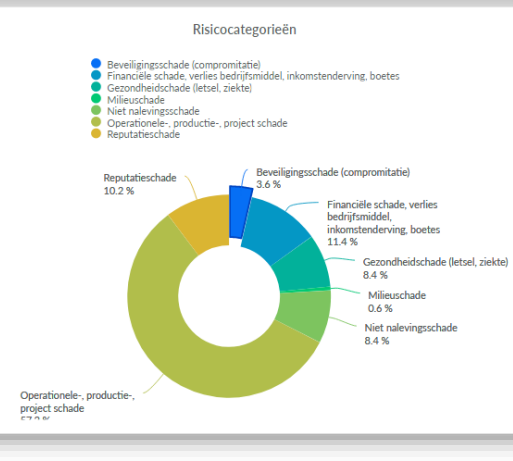

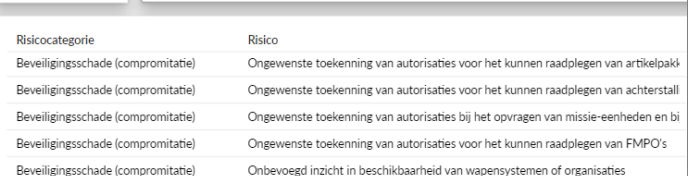

Het 'Risico's en maatregelen'-dashboard geeft overzicht van de **risico's en maatregelen die gekoppeld zijn aan de processen**. De risico's zijn gecategoriseerd op basis van de risicocategorieën van Integraal Risico Management.

Het dashboard **filtert interactief**. Zo kun je in een *widget* bijvoorbeeld een risicocategorie selecteren, waarna de tabel alleen nog risico's toont die gekoppeld zijn aan die categorie.

Vanaf het dashboard kun je vervolgens **doorklikken** naar de Overview-pagina van het betreffende risico. Van daaruit kan vervolgens doorgeklikt worden naar bijvoorbeeld de processen en maatregelen.

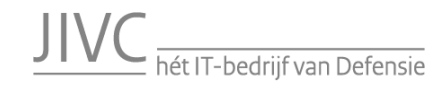

#### Dashboards – Risico's en maatregelen

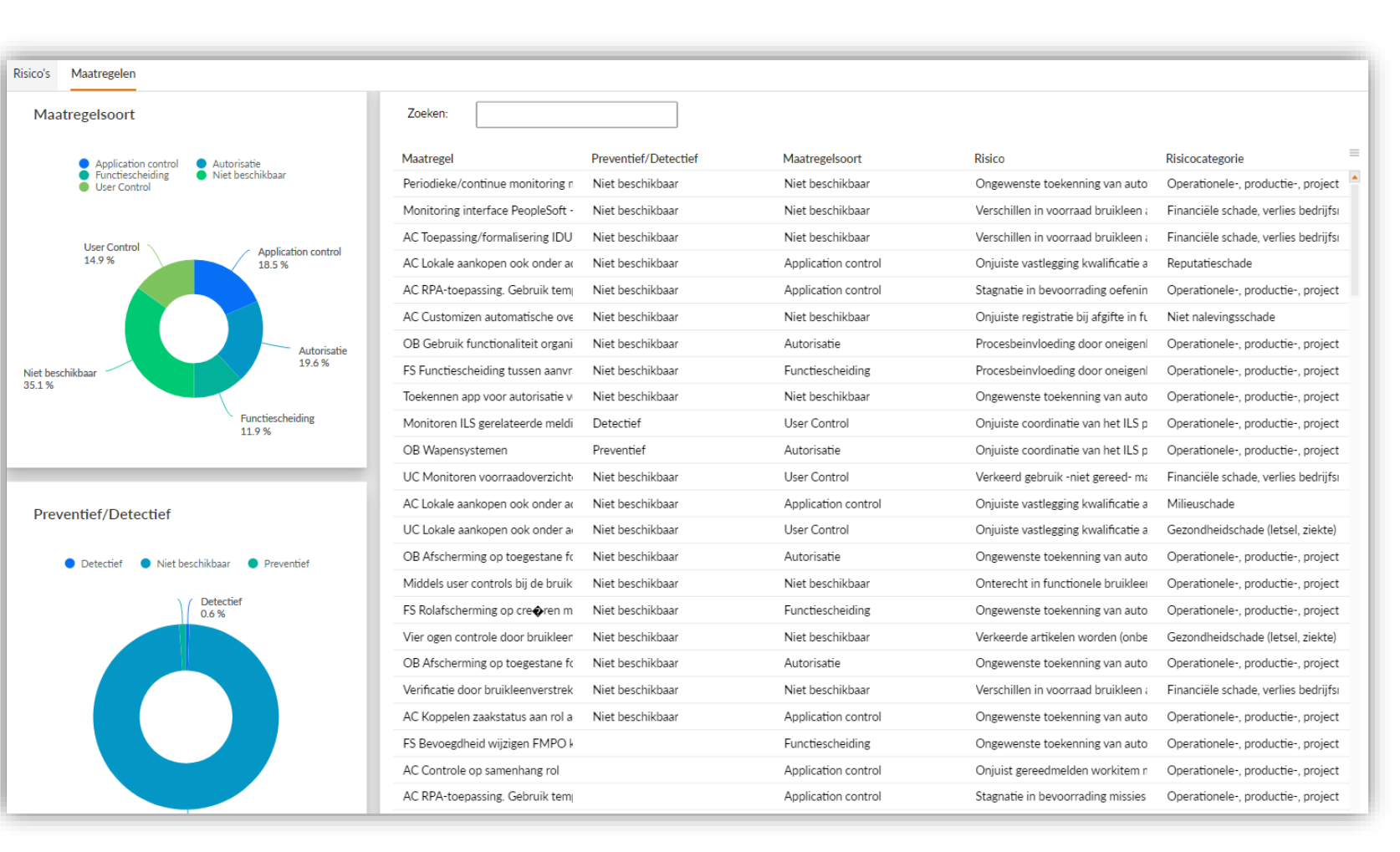

Het tweede tabblad van het 'Risico's en maatregelen'-dashboard **focust op de maatregelen die de geïdentificeerde risico's moeten mitigeren**.

Ook hier is het dashboard interactief te filteren en is het mogelijk om door te klikken naar de Overview-pagina van de betreffende maatregel.

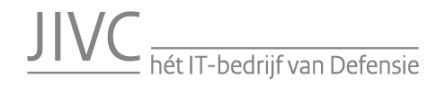

#### Dashboards – Process Governance

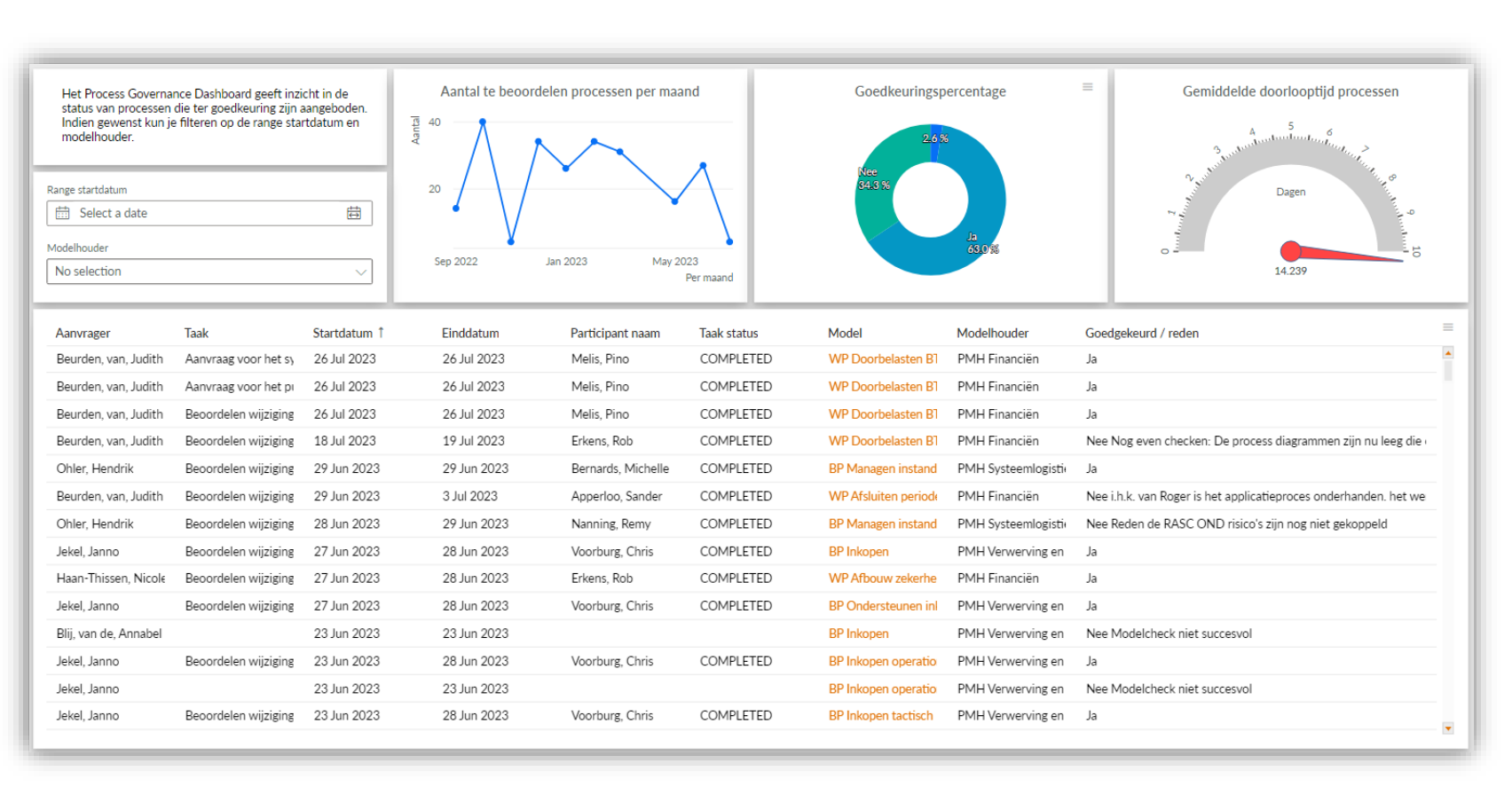

**AUA** 

Het Defensie Bedrijfsontwerp is opgesplitst in een **ontwerpdatabase** en een **publicatiedatabase**. Met behulp van een workflow kan de modelleur het gewijzigde model aanbieden bij de betreffende verantwoordelijke voor goedkeuring. Pas na goedkeuring wordt het model doorgezet naar de publicatiedatabase.

Het Process governance-dashboard **geeft inzicht in de status van processen die middels de workflow ter goedkeuring zijn aangeboden.** 

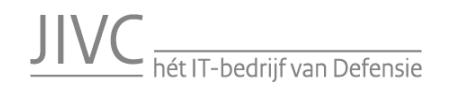

### **Catalogs**

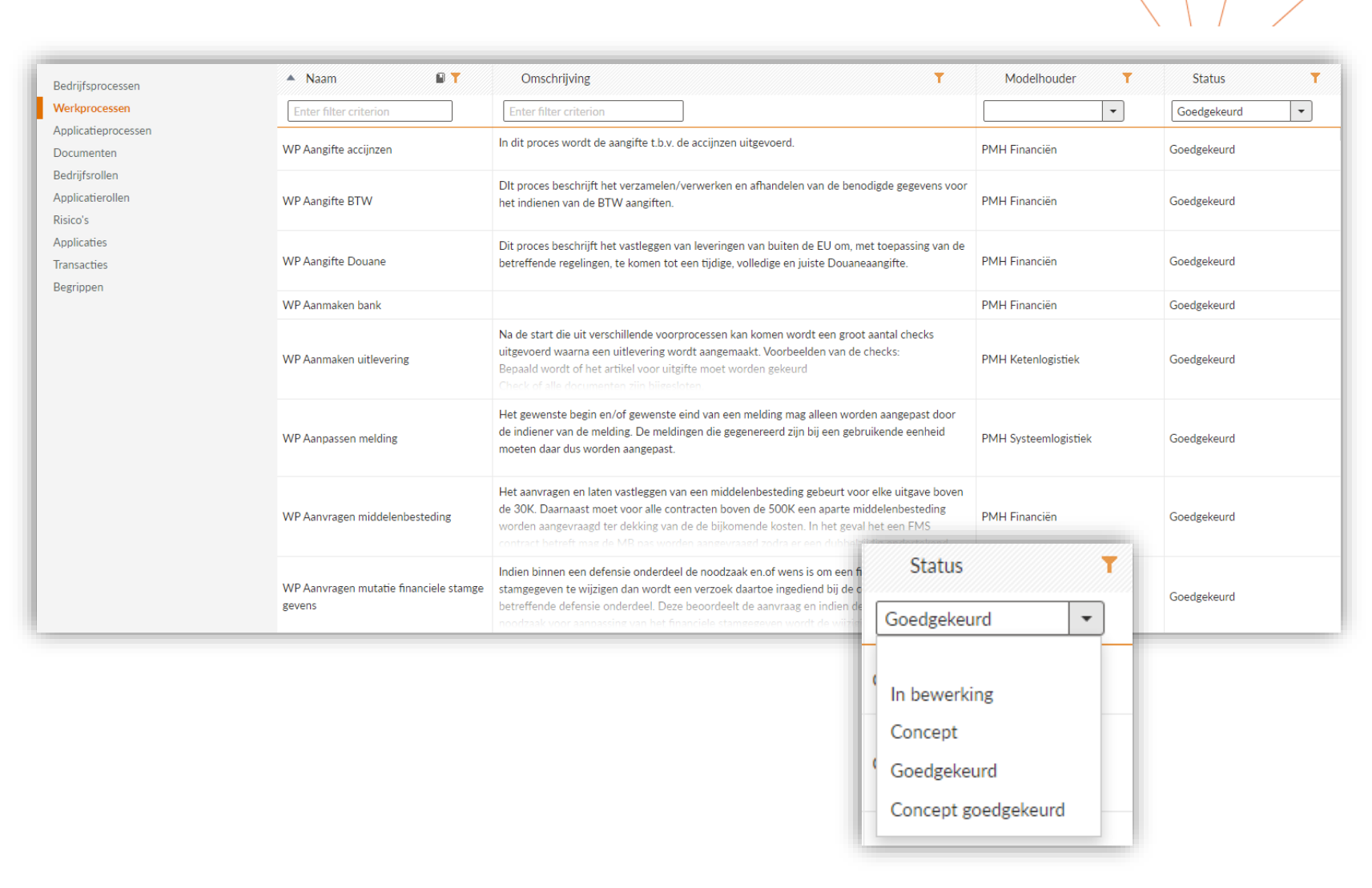

In de *catalogs* kun je snel en eenvoudig **informatie opzoeken van een bepaald model - of objecttype**. De *catalog* geeft een overzicht van alle modellen/objecten die er van een bepaald type zijn. Zo zijn er overzichten van de verschillende procesmodellen, maar bijvoorbeeld ook van rollen, risico's en applicaties.

Op basis van welk model - of objecttype heb je een aantal mogelijkheden om te **filteren**. In het voorbeeld zijn de werkprocessen gefilterd op basis van 'Status' en worden alleen de werkprocessen getoond met de status 'Goedgekeurd'.

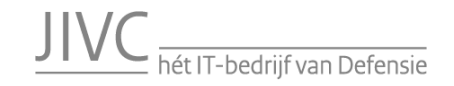

### Catalogs

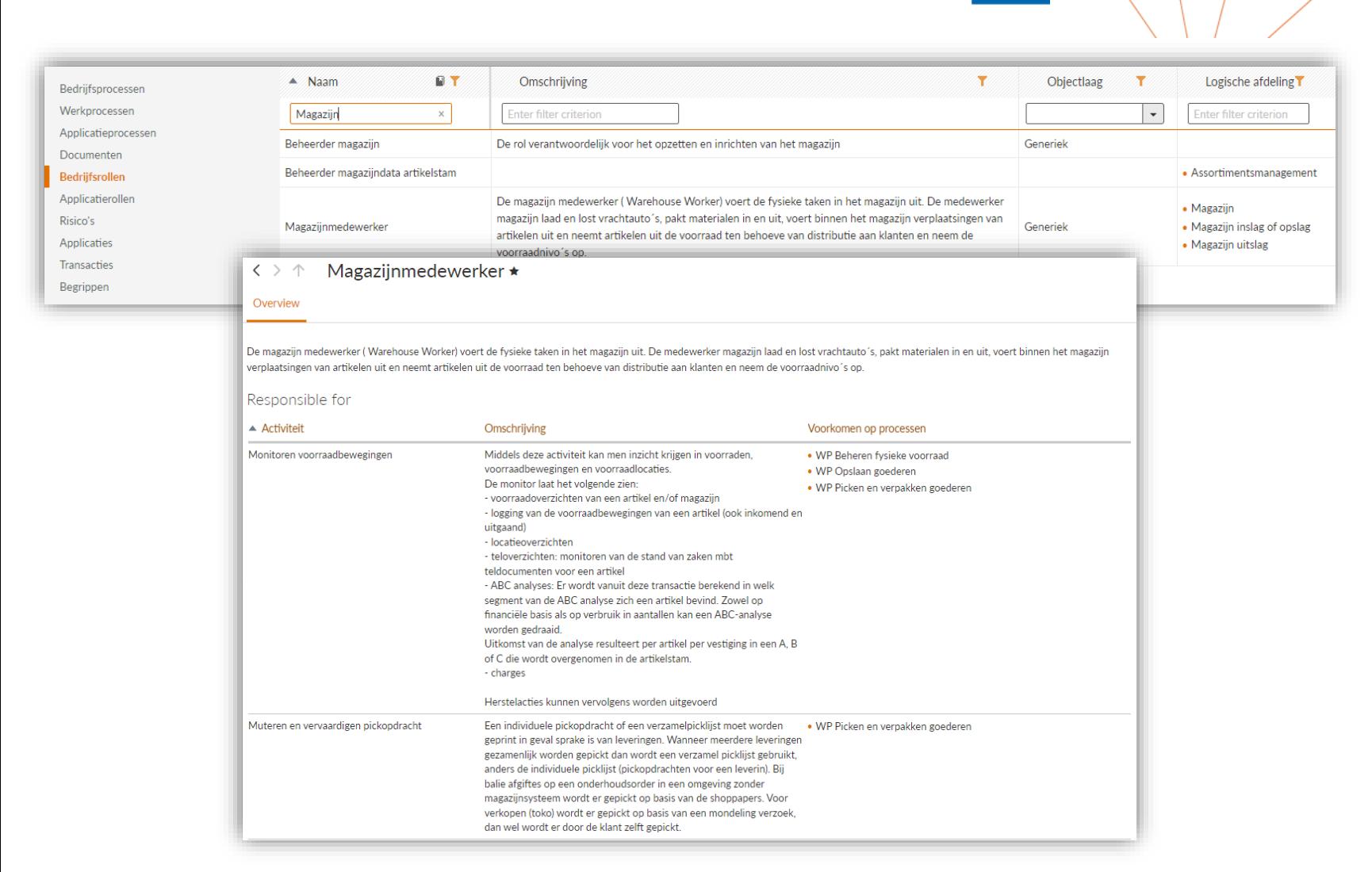

In het voorbeeld van bedrijfsrollen is gezocht naar een rol waarin de naam Magazijn in voorkomt.

Vanuit de *Catalog* kun je doorklikken naar de *overview-*pagina van het model / object.

In het geval van Magazijnmedewerker is het volgende te zien:

- rolomschrijving,
- welke activiteiten de rol uitvoert,
- en in welke processen dat gebeurt.

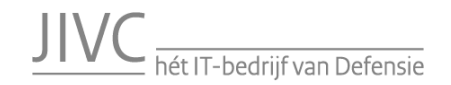

### Corporate begrippenkader

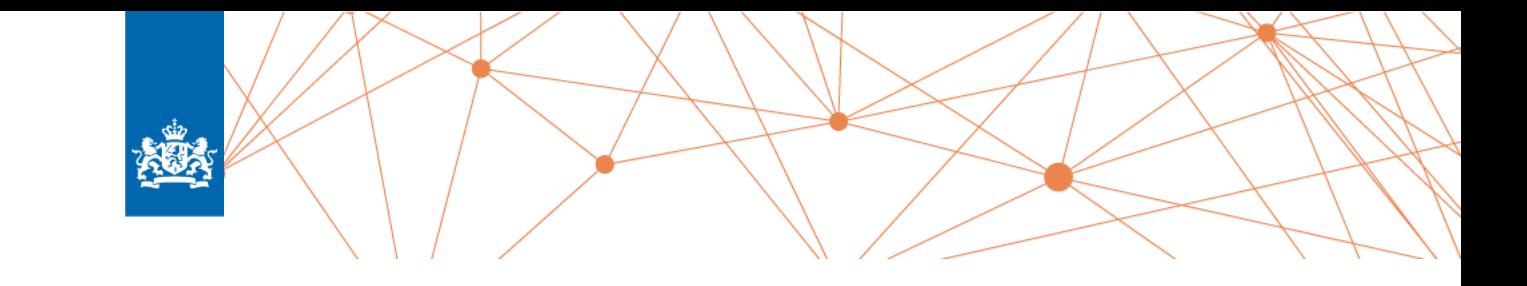

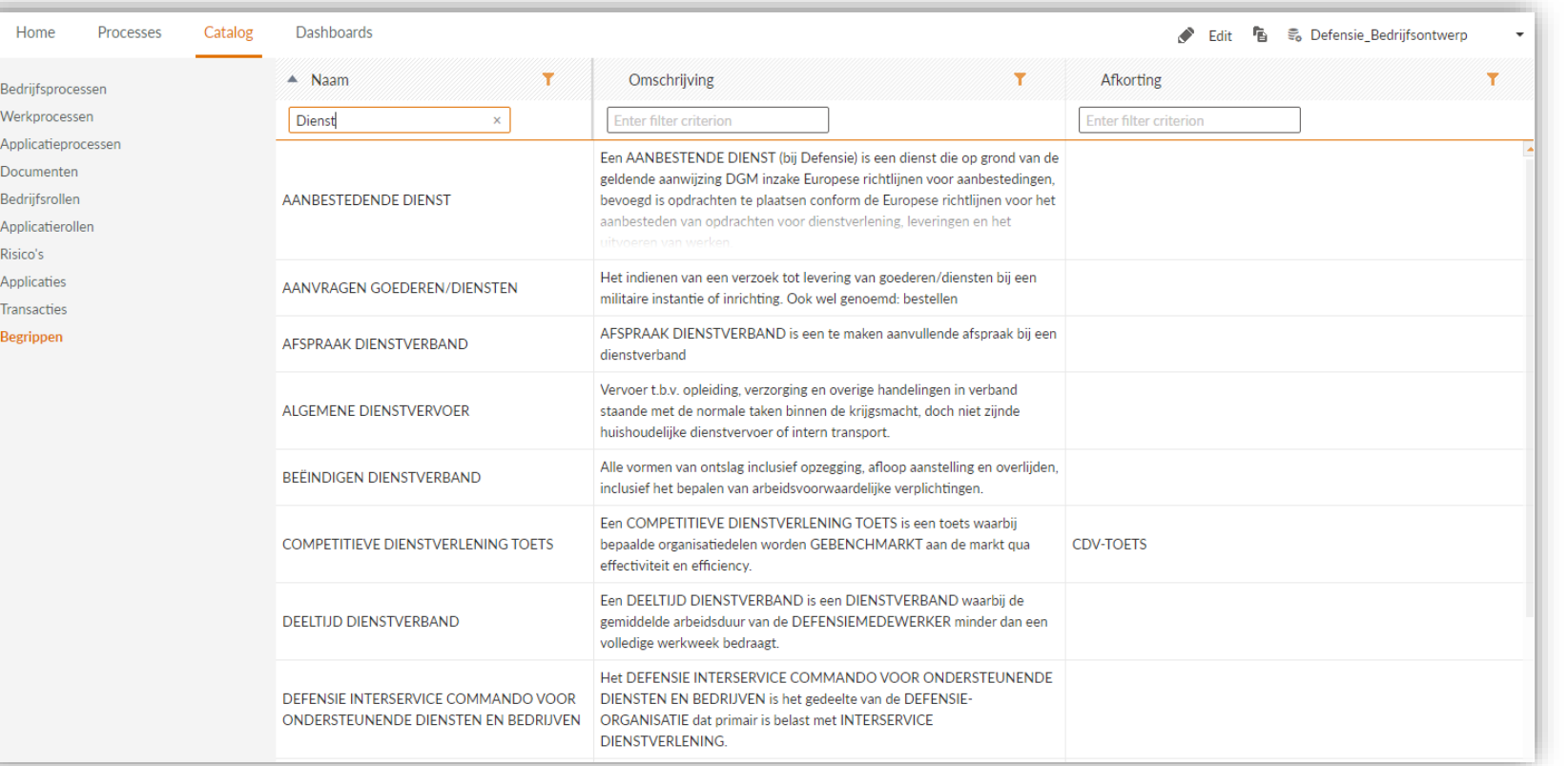

Met de vernieuwde ARIS Connect Portal is ook het **Corporate Begrippenkader** in ARIS opgenomen.

Vanaf de homepage is het Corporate Begrippenkader te openen. Hiermee is iedere defensiemedewerker in staat om op een intuïtieve wijze

#### **defensiebegrippen te raadplegen**.

Wanneer je een begrip selecteert opent de *overview*-pagina met extra informatie.

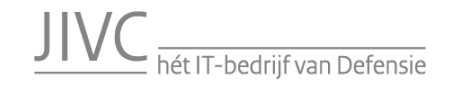